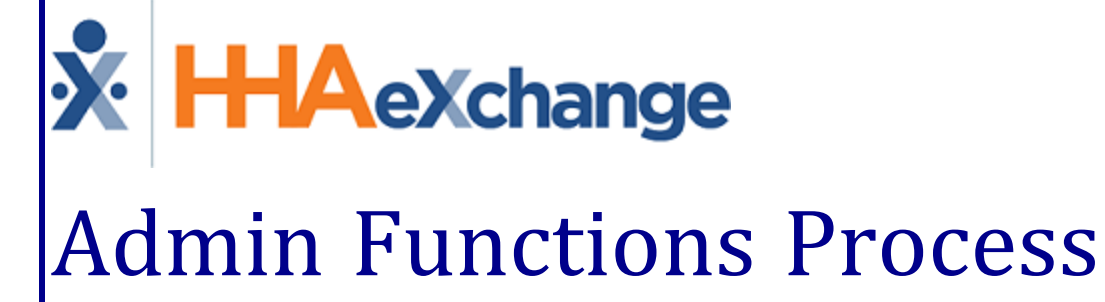

# Guide User Guide

# **Contents**

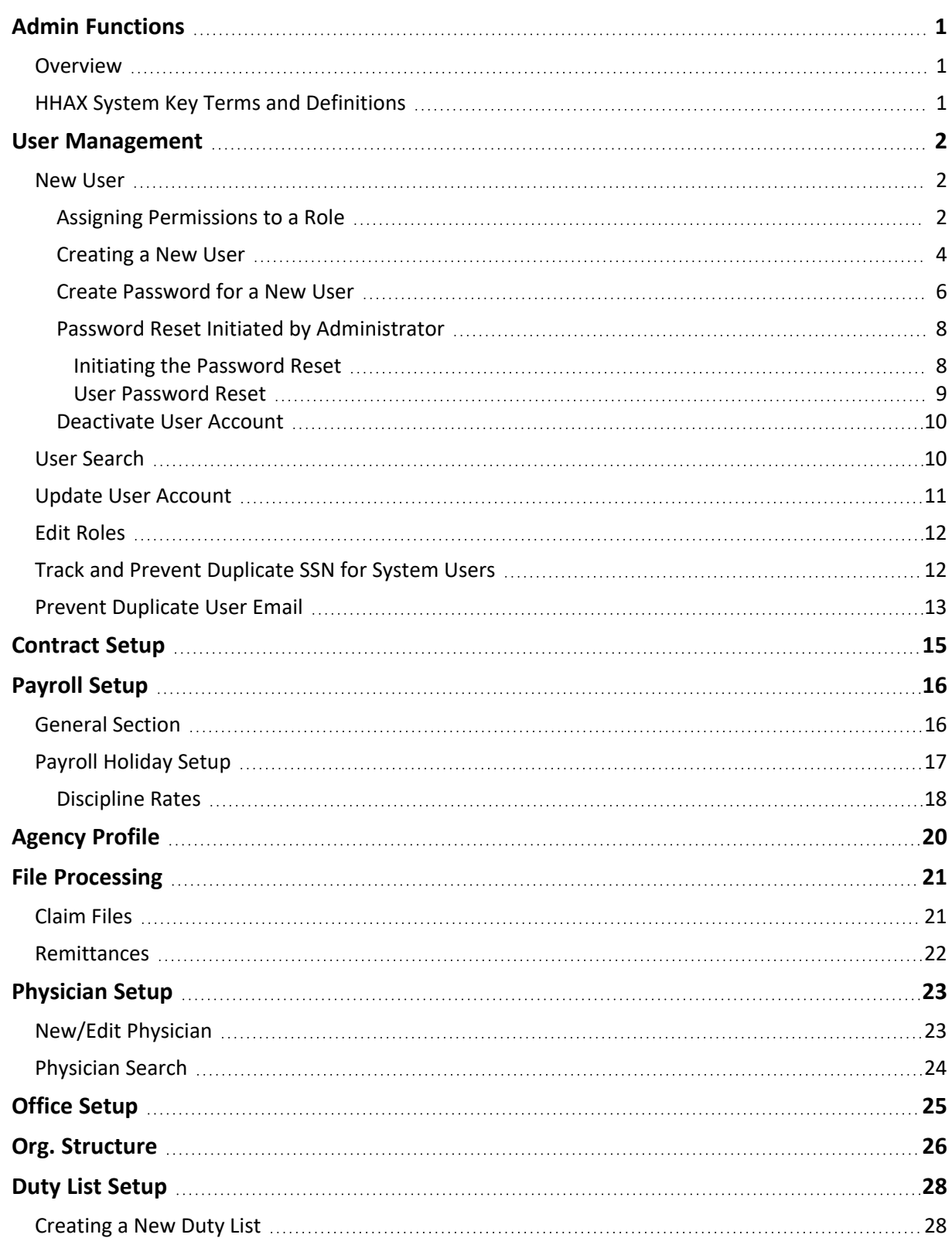

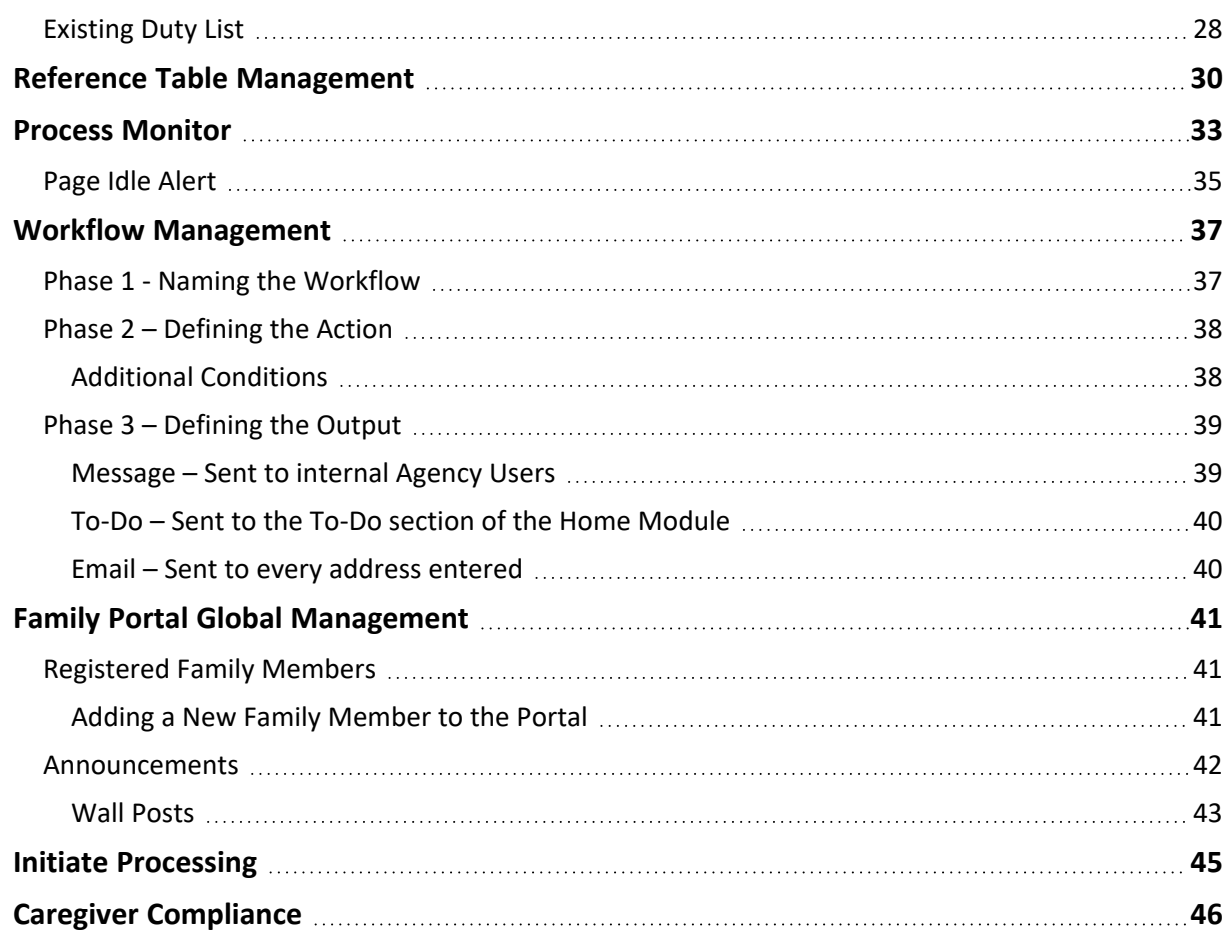

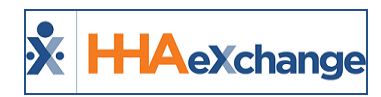

# <span id="page-3-1"></span><span id="page-3-0"></span>**Admin Functions**

#### **Overview**

The functions under the Admin module serve as the building blocks for the entire the system. Proper setup and maintenance of these functions is essential to the continued efficiency of the Enterprise platform.

This category covers the critical system components managed in the **Admin** module to include *User Management*, *Reference Table Management*, *Office Setup*, *Agency Profile*, *Contract Setup*, *Caregiver Compliance Setup* and numerous other functions in the HHAeXchange (HHAX) system.

#### <span id="page-3-2"></span>**HHAX System Key Terms and Definitions**

The following provides basic definition of HHAX System key terms applicable throughout the document.

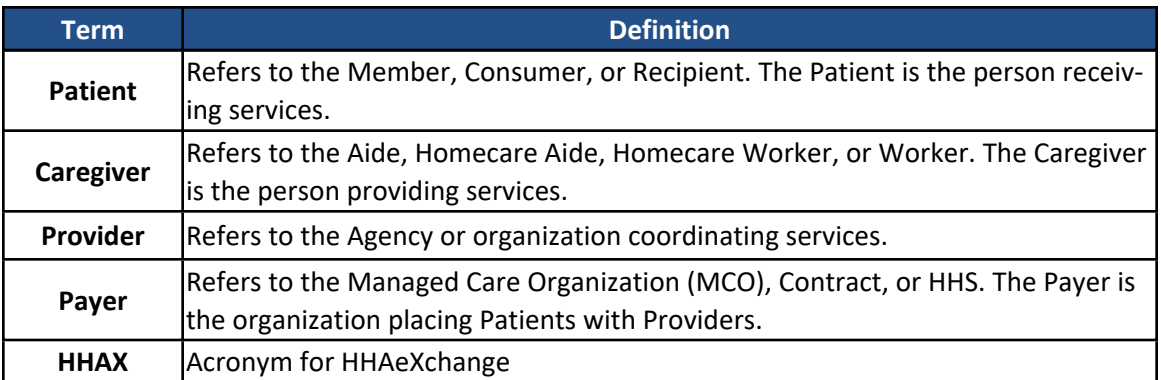

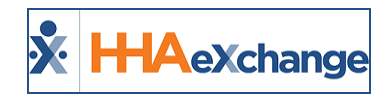

# <span id="page-4-0"></span>**User Management**

**Tip:** Press the **Ctrl-F** keys to search this topic.

Users are employees who handle the logistics at an Agency. A User is assigned a **Role**, such as *Admin*, *Coordinator*, or Collection Representative. **Permissions** in the system are role-based; therefore, permissions are enabled for a role (rather than for an individual User). Functions, features, and modules are dictated by system permissions to include functionality within the Admin tab.

Permissions are granted and modified for Roles via the **User Management** function under the *Admin* tab. Use the **User Management** function to create a *New User*, generate a *User Search*, and *Edit Roles*.

#### <span id="page-4-1"></span>**New User**

Users with roles that are assigned the *Edit Roles* permission are granted the permission to add **New Users** and *deactivate User Accounts* in the system. The **New User** and **Inactivate Users** permissions must be enabled by an Agency Admin for a selected role to access respective functionality. This section provides instructions on how to assign permissions to a role, create new users in the system, and deactivate user accounts.

#### **Step Action 1** Navigate to *Admin > User Management > Edit Roles*. **2** Select the system section from the **Section** field dropdown (required) and role from the **Roles** field dropdown (optional). **3** Select the **New User** and **Inactivate Users** under the User Management section (as illustrated in the image).

#### <span id="page-4-2"></span>**Assigning Permissions to a Role**

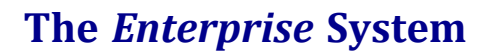

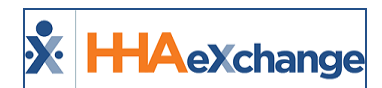

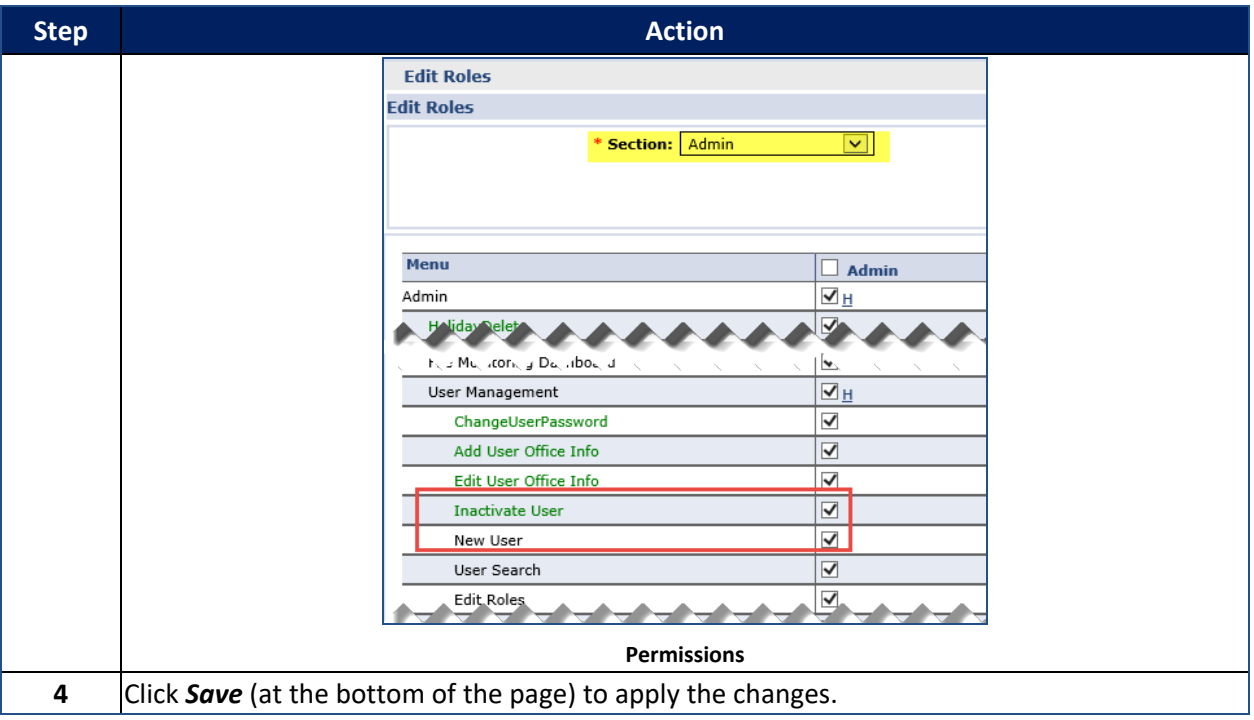

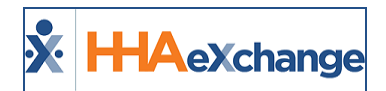

#### <span id="page-6-0"></span>**Creating a New User**

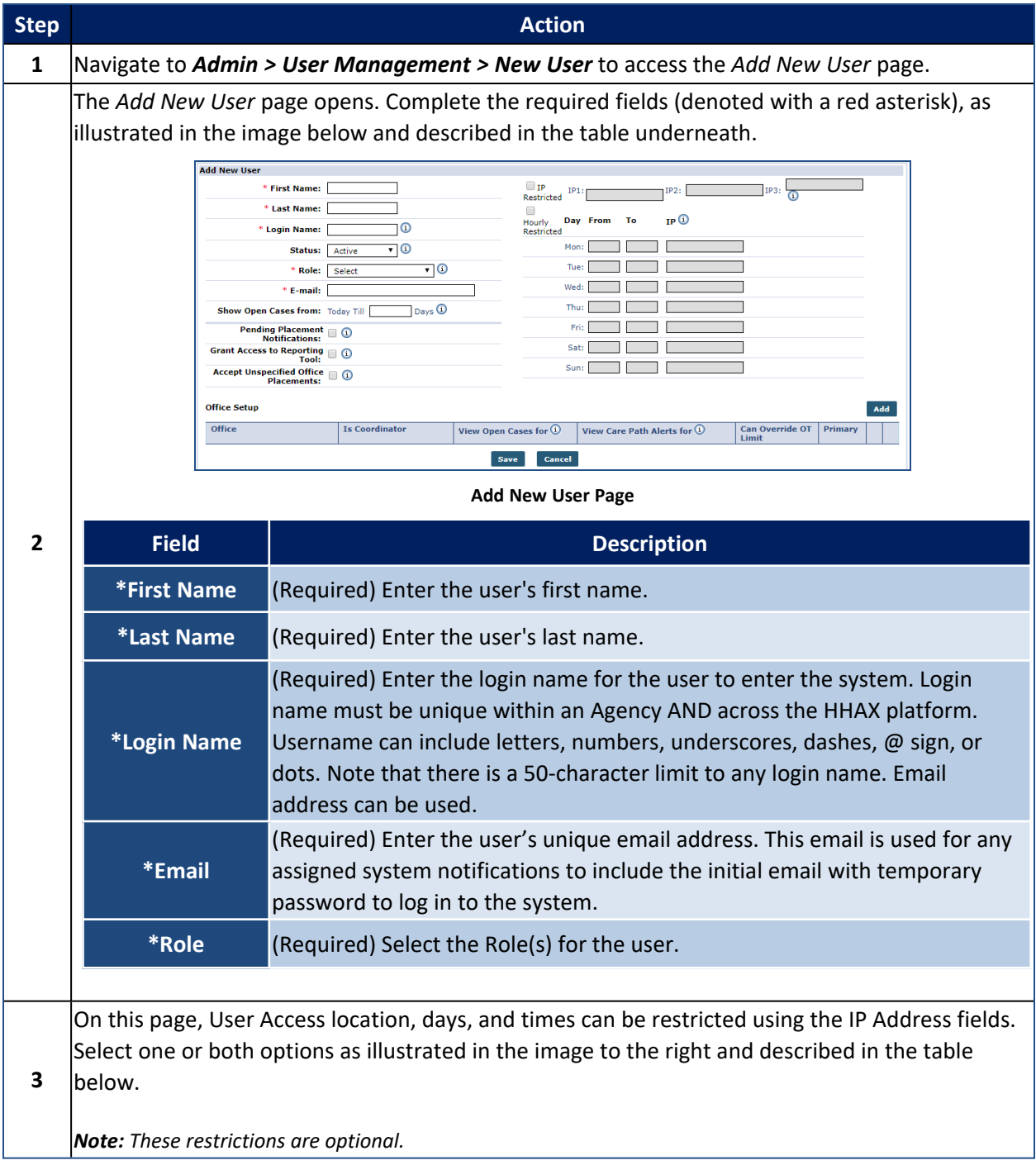

#### **The** *Enterprise* **System**

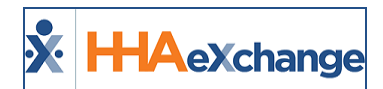

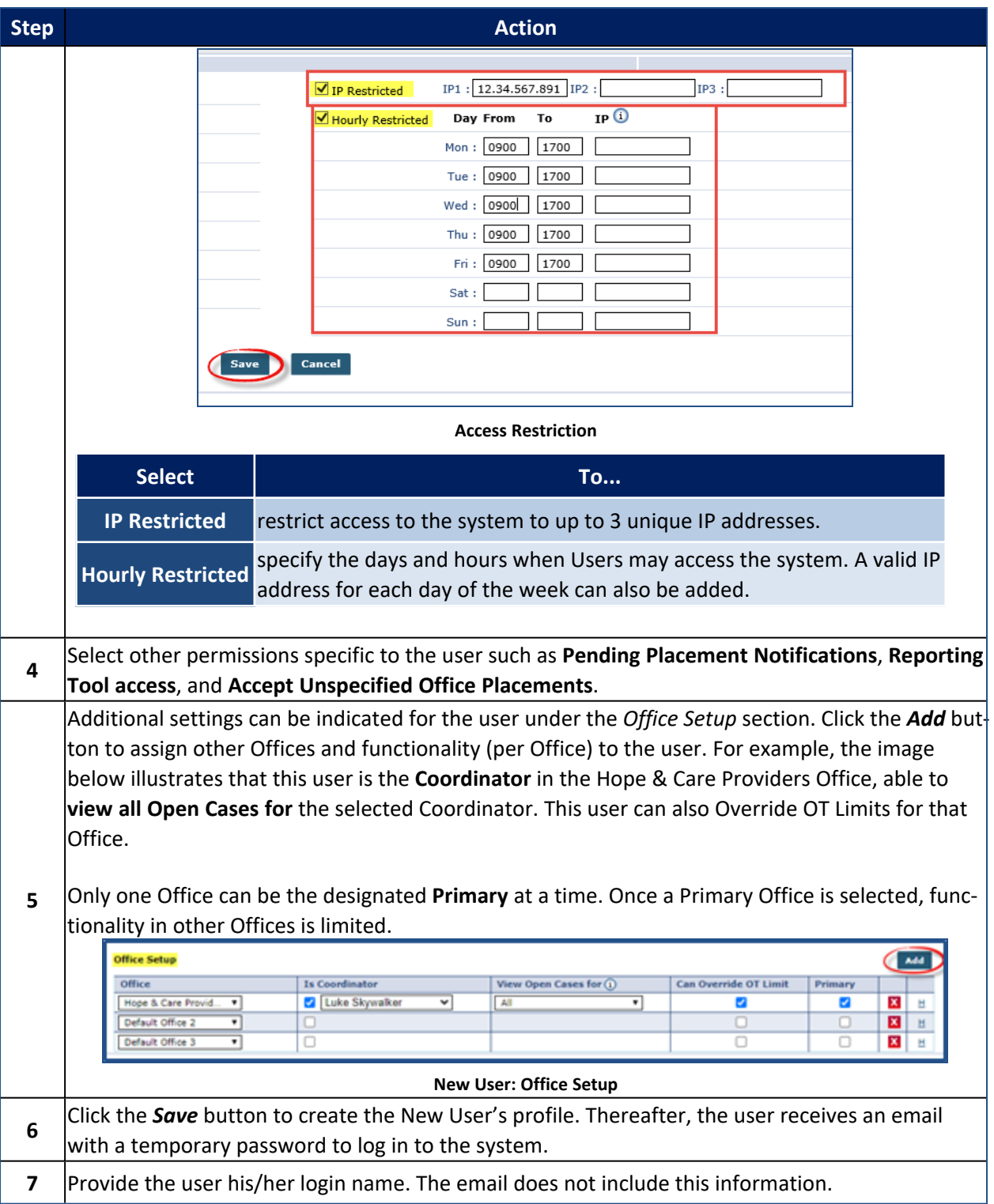

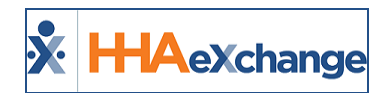

#### <span id="page-8-0"></span>**Create Password for a New User**

When an Agency Admin creates a New User Account, a Create Password process is generated by the system once the new profile is saved. The following examples demonstrate the steps for users to Create a Password. The User receives the **Create Password** email with link and instructions. Upon clicking on the **Create Password** link, the user is routed to the Login screen, seen below.

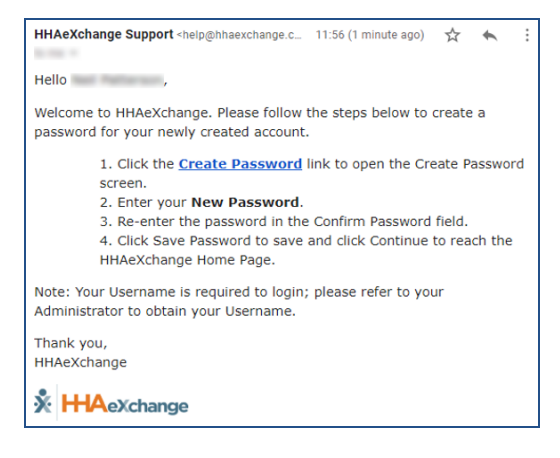

#### **The** *Enterprise* **System**

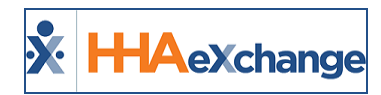

The image on top illustrates a standard Create Password Login page. The image following that illustrates the Login page for Agencies configured to require Terms and Conditions.

On this screen, the user:

- 1. enters a **Password**;
- 2. re-enters the password in the **Confirm Password** field; and
- 3. Clicks on *Save Password* to continue.

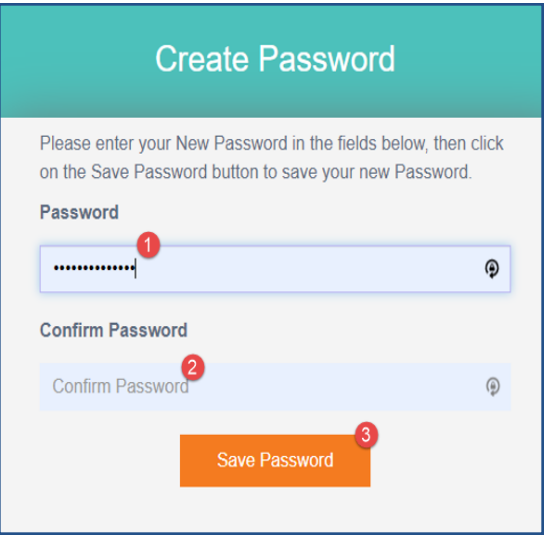

**Create Password: Standard Login Page**

On this screen, the user:

- 1. enters a **Password**;
- 2. re-enters the password in the **Confirm Password** field;
- 3. selects the required **Accept Terms and Conditions** checkbox; and
- 4. click on *Save Password* to continue.

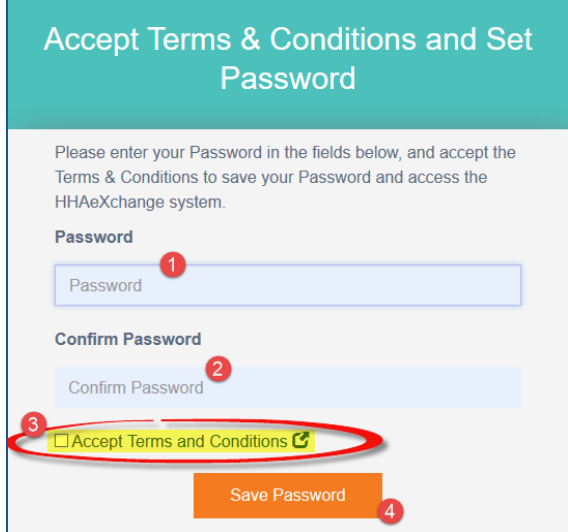

**Create Password: With Terms and Conditions**

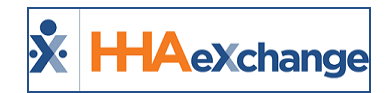

The system guides the user with instructions and password requirements. Refer to the [Self-Service](Self Service Password Reset.htm) Password [Reset](Self Service Password Reset.htm) Job Aid for further guidance.

#### <span id="page-10-0"></span>**Password Reset Initiated by Administrator**

Agency Admins can initiate a Password Reset for any Agency user for various purposes, typically for security measures (for example, if credentials are compromised). Instead of providing a password for the user, the process is automated prompting the user to reset the password after the initiation from the Agency Admin.

#### <span id="page-10-1"></span>*Initiating the Password Reset*

A **Password Reset** can be initiated via the *User Account* page (*Admin > User Management > User Search*). On the *Update User Account* page, click on the **Reset Password** link (as seen in the image below).

| <b>Update User Account</b>                  |                                       |
|---------------------------------------------|---------------------------------------|
| * First Name:                               |                                       |
| * Last Name:                                |                                       |
| <b>Login Name:</b>                          | ω                                     |
| <b>Status:</b>                              | ⊽⊙                                    |
| * Role:                                     | ⊽⊚                                    |
| * E-mail:                                   |                                       |
| Show Open Cases from: Today Till   0-14     | $_{\text{Days}}$ $\odot$              |
|                                             | <b>Change Password Reset Password</b> |
| <b>Danding Discomant Natificstione: 000</b> |                                       |

**User Account Page: Reset Password Link**

The system alerts the Agency Admin that an email has been sent to the user with a Reset Password link, effective for the next 12 hours.

Click out of the alert to close the window and return to the User Account page. No further action required from the Agency Admin.

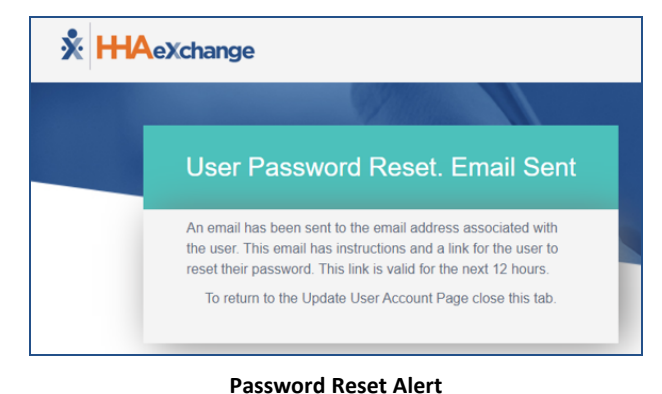

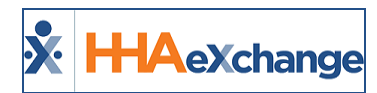

#### <span id="page-11-0"></span>*User Password Reset*

The Agency user receives an email with the link and instructions to reset their password. The User fol-lows the prompts to reset their password accordingly. Refer to the [Self-Service](Self Service Password Reset.htm) Password Reset Job Aid for further guidance and password requirements.

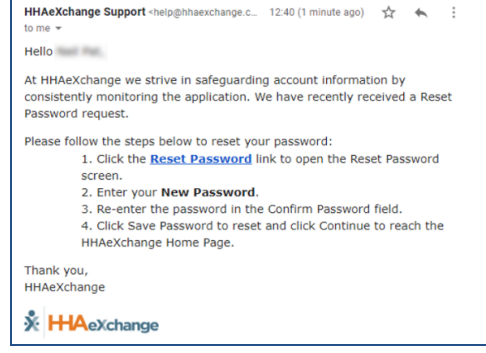

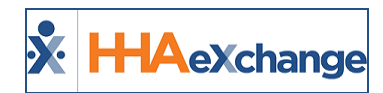

#### <span id="page-12-0"></span>**Deactivate User Account**

Only roles with the **Inactivate Users** permission can deactivate a user; otherwise the **Status** field is unavailable to edit.

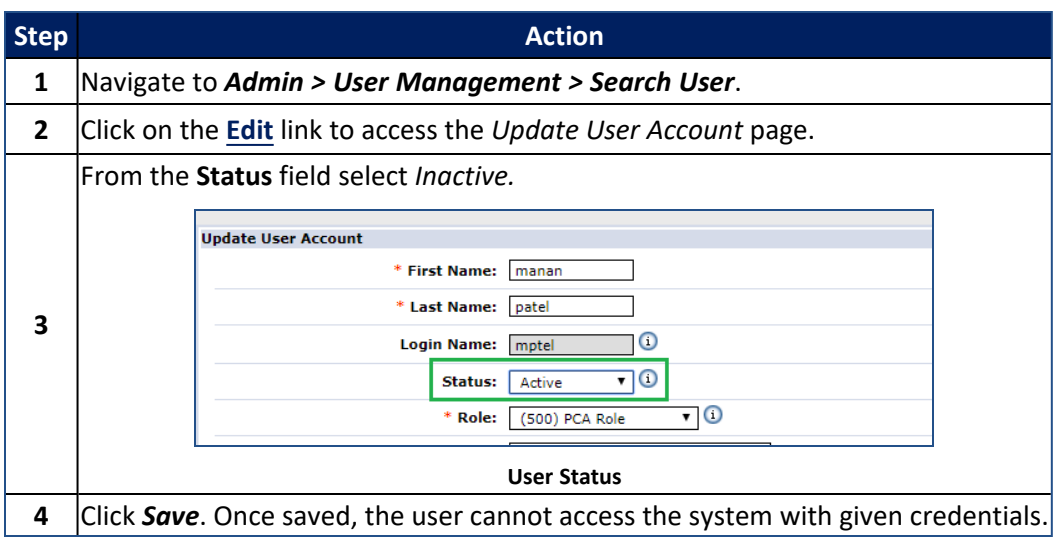

#### <span id="page-12-1"></span>**User Search**

To search for a User in the system, either enter the User's **First Name**, **Last Name**, **Login Name**, **Email** address, **Role**, or **Status** to narrow a search or simply click on the *Search* button to view all Users.

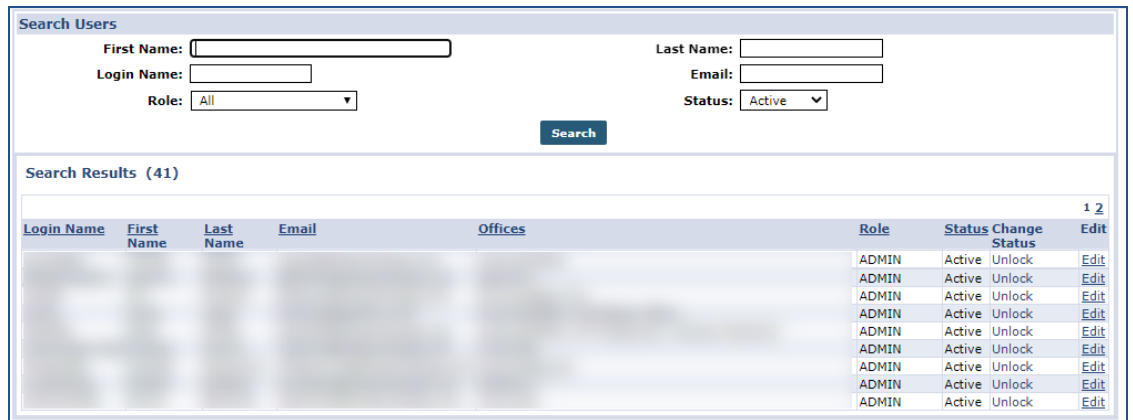

**User Search**

The **Search Results** include the following information per line item:

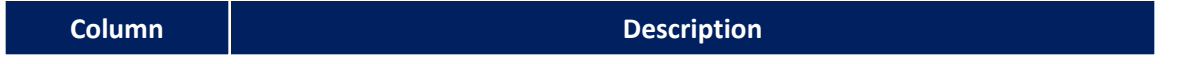

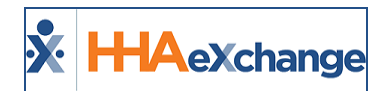

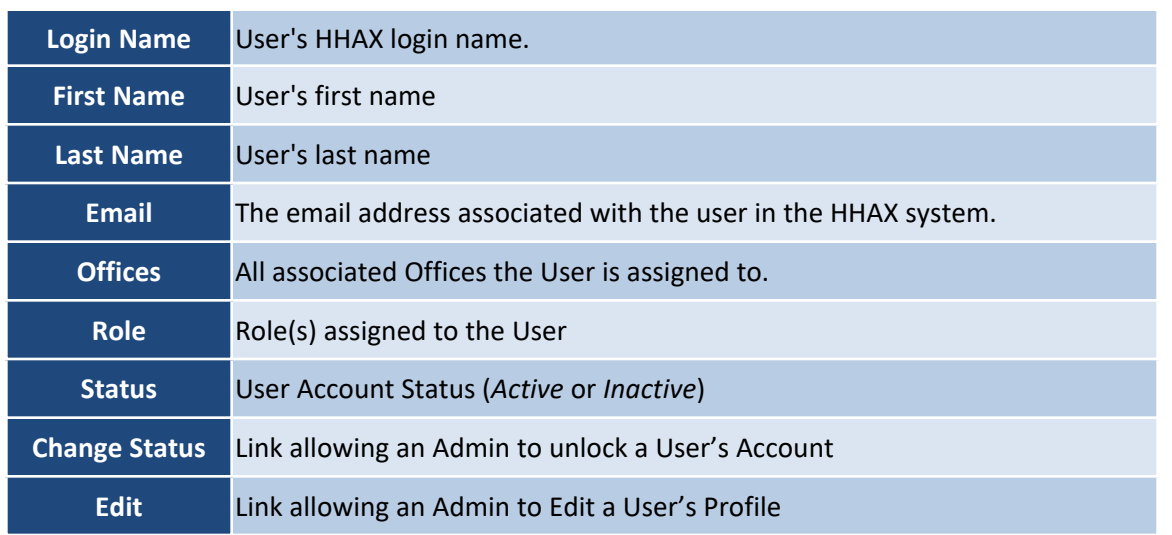

#### <span id="page-13-0"></span>**Update User Account**

On the Search Results, click on the **Edit** link for the applicable User to open the *Update User Account* page, as illustrated in the image below.

This page contains the user's information as entered when the profile was created, refer to the [Creating](#page-6-0) New [User](#page-6-0) section for field descriptions. From here, make the necessary edits, to include changing the Status, resetting the Password, applying restrictions, or editing Office Setup. Click *Save* to apply.

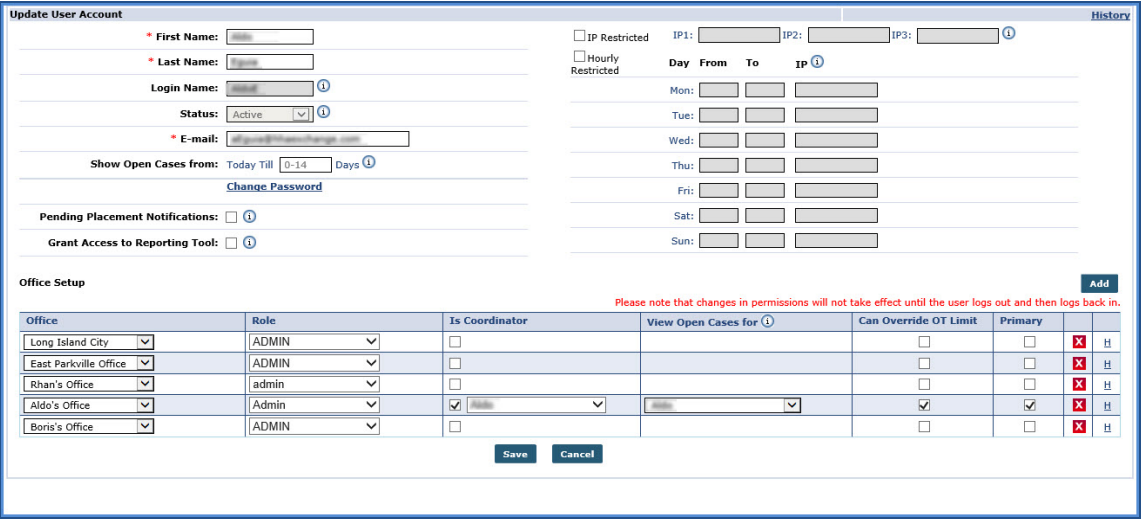

**Update User Account**

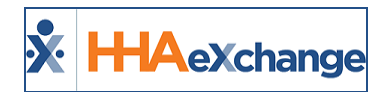

#### <span id="page-14-0"></span>**Edit Roles**

The **Edit Roles** function allows Agencies to edit the permissions of any *Role* created for the Agency by HHAX. Complete the steps below to edit permissions for a Role.

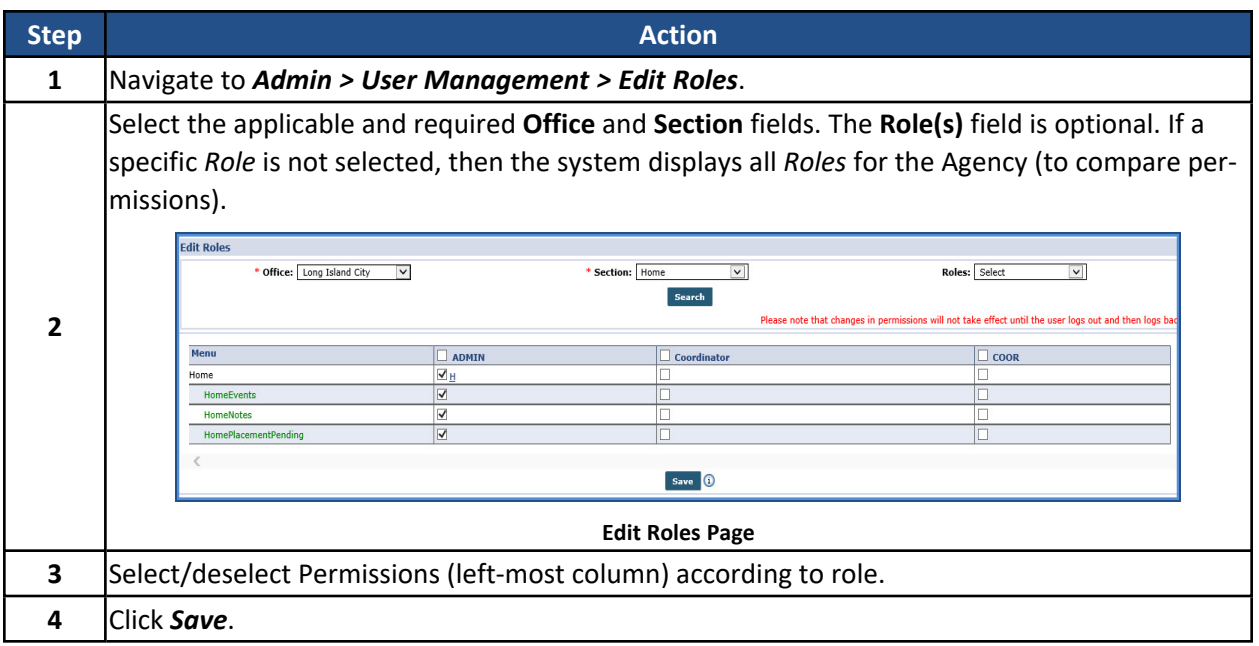

<span id="page-14-1"></span>**Note: Roles can only be created by HHAX.**

### **Track and Prevent Duplicate SSN for System Users**

**DISCLAIMER**

This feature is enabled by HHAX System Administration. Please contact HHAX [Support](mailto:support@hhaexchange.com) Team for details, setup, and guidance.

In the *User Account* page (*User Management > New User or > Update User Account*) Agencies can use the **SSN** field to capture a system user's Social Security Number (SSN), as seen in the image below. This feature is used to track and validate a system user's SSN ensuring that duplication is detected across the platform for *Active* and *Inactive* users. This functionality works similar to how a Caregiver SSN is tracked and validated in the system.

While not a requirement for most agencies, some markets are required to capture and track a system user's SSN to detect duplication and fraud. If requirement is enabled, then the **SSN#** field appears with a red asterisk; otherwise the field appears as optional. To view the history of the SSN for the user, click the **H** link to the right of the **SSN#** field. The history is only applicable if the SSN# field is required.

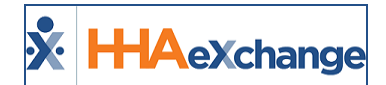

| <b>Update User Account</b>                                           |                             |                      |                           | <b>History</b> |
|----------------------------------------------------------------------|-----------------------------|----------------------|---------------------------|----------------|
| * First Name: Support                                                | $\Box$ IP<br>Restricted     | IP1:                 | 10<br>IP2:<br><b>IP3:</b> |                |
| * Last Name: 28feb3                                                  | <b>Hourly</b><br>Restricted | Day From<br>To       | IP <sup>①</sup>           |                |
| $^\circledR$<br>Login Name: 28feb3                                   |                             | Mon:                 |                           |                |
| $\overline{\cdot}$ 0<br><b>Status:</b><br>Active                     |                             | Tue:                 |                           |                |
| নত<br>* Role:<br>ML QA Role                                          |                             | Wed:                 |                           |                |
| * E-mail: 28feb3@abc.com                                             |                             | Thu:                 |                           |                |
| $_{\text{Days}}$ $\odot$<br>Show Open Cases from: Today Till 0-14    |                             | Fri:                 |                           |                |
| <b>Change Password</b>                                               |                             | Sat:                 |                           |                |
| Pending Placement Notifications: (1)                                 |                             | Sun:                 |                           |                |
| Grant Access to Reporting Tool: (1)                                  |                             | *SSN#:               | $\overline{O}$ H          |                |
| Clinical Pathway On-Call User: $\Box$ 1                              |                             | $(e.a. xxx-xx-xxxx)$ | ↳                         |                |
| $\overline{.}$<br><b>On Call for Selected Alert Priority:</b> Select |                             |                      |                           |                |
| Accept Unspecified Office (i)                                        |                             |                      |                           |                |
|                                                                      |                             |                      |                           |                |
| Save                                                                 | Cancel                      |                      |                           |                |

**User Profile: SSN# Field**

*Note: If enabled, this functionality also applies to User Profiles imported into the system.*

If a duplicate SSN is entered in the system, then the system issues a validation message not allowing the profile to be saved (as seen in the image below).

| A Not secure   development.hhaexchange.com/hrcg-1219/Security/UserDetails.aspx?s=65918387-5926-4258-A35A-815E4F5799E18tVersion=20.208tMinorVersion=1.008xAppVersion=ENT<br>$\epsilon$ |                                                                         |                                                                |                                        | @ Incognito (2)<br>ŵ.                                                 |
|----------------------------------------------------------------------------------------------------|-------------------------------------------------------------------------|----------------------------------------------------------------|----------------------------------------|-----------------------------------------------------------------------|
| X H-AeXchange                                                                                                    | Patient   Caregiusr   Visit   Action   Billing   Report   Admin         |                                                                | <u>. 19</u><br><b>THOMA</b> Open Cases | Support Center   Sign Out<br>Welcome - shekhussp (Excellence QA - ML) |
| <b>Add New User</b>                                                                                                    |                                                                         |                                                                |                                        | Enterprise 20.2.1.0                                                   |
| * First Name: FIARCIA333                                                                                                    |                                                                         | $p_1$<br><b>III</b> IP Restricted                              | $IP2$ :<br>193:                        |                                                                       |
| * Last Name: HARCIA3dd                                                                                                    |                                                                         | <b>Ill Hourly Restricted</b>                                   | IP <sup>①</sup><br>Day From To         |                                                                       |
| * Login Name: ajadmin33333 0                                                                                                    |                                                                         | Monti                                                          |                                        |                                                                       |
| Status: Active - 10                                                                                                    |                                                                         | Tues.                                                          |                                        |                                                                       |
| * Role: ML QA Role                                                                                                    | $\overline{10}$                                                         | Wed:                                                           |                                        |                                                                       |
| * E-mail: asd'asd'asfassassassassagedic-                                                                                                    |                                                                         | Thur:                                                          |                                        |                                                                       |
| Show Open Cases from: Today Til [1995] Days 1                                                                                                    |                                                                         | Pris.                                                          |                                        |                                                                       |
| Pending Placement Notifications: $\square$ (                                                                                                    |                                                                         | Sat:                                                           |                                        |                                                                       |
| <b>Grant Access to Reporting Tool:</b> $\Box$ <b><math>\Box</math></b>                                                                                                    | HHAcXchange - Validation(s)                                             |                                                                | ▣                                      |                                                                       |
| Accept Unspecified Office Placements: $\Box$ (i)                                                                                                    | This SSN Is already listed On file For another user Steven99<br>values. | StevenBB. Your system Is configured to Not allow duplicate SSN | 43-4222                                |                                                                       |
| <b>Office Setup</b>                                                                                                    |                                                                         |                                                                |                                        | Add                                                                   |
| Is Coordinator<br><b>Office</b>                                                                                                    |                                                                         | <b>OK</b>                                                      | Can Override OT Limit<br>ro            | Primary                                                               |
|                                                                                                    | Save                                                                    | Cancel                                                         |                                        |                                                                       |
|                                                                                                    |                                                                         |                                                                |                                        |                                                                       |

**Validation: Duplicate SSN on File**

### <span id="page-15-0"></span>**Prevent Duplicate User Email**

**DISCLAIMER**

This feature is enabled by HHAX System Administration. Please contact HHAX [Support](mailto:support@hhaexchange.com) Team for details, setup, and guidance.

Providers can prevent duplication of email addresses in the system. Once enabled, the system validates for user email addresses to be unique across the entire platform when creating or editing a User Account (*Admin > User Management > Update User Account*). This applies to both *Active* and *Inactive* email addresses.

When a User attempts to create or edit a User Account using a current or former email address (*Active* or *Inactive*), the system issues a validation not allowing the duplicate email address to be saved.

#### **The** *Enterprise* **System**

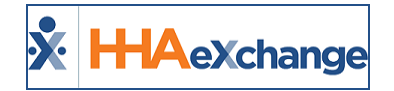

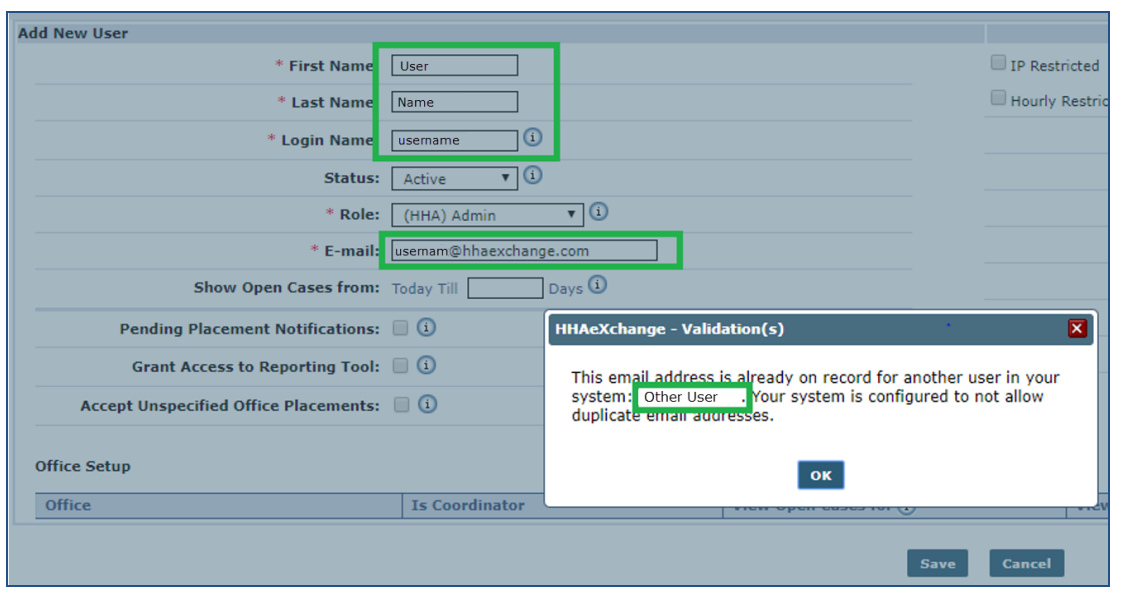

**Validation: Duplicate Email Address Detected**

*Note: If enabled, this functionality also applies to User Profiles imported into the system.*

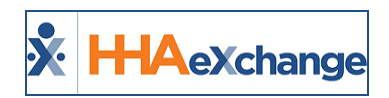

# <span id="page-17-0"></span>**Contract Setup**

The **Contract Setup** function is comprised of seven tabs (pages) to optimize the organization of fields and information according to subject (as seen in the following image).

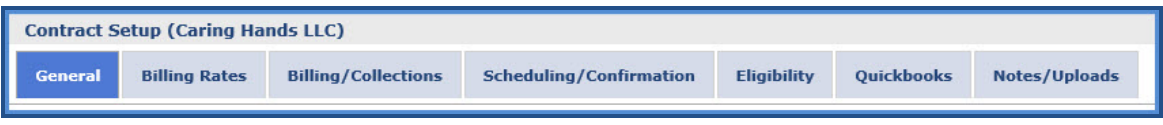

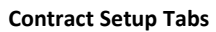

Refer to the Admin Contract Setup [category](Admin Contract Setup Overview.htm) for full details on this functionality.

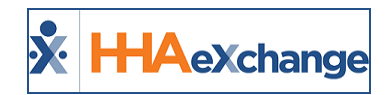

# <span id="page-18-0"></span>**Payroll Setup**

The **Payroll Setup** page is used to set up *Discipline Rates*, *Holiday Payroll*, and other payroll related rules such as *Overtime Rates*, *Pay Preference*, and *Pay Preference*. This section covers the fields in the three subsections on the Payroll Configuration page. Refer to the Payroll [category](Overview Payroll.htm) for further details and instruction on the Payroll functionality.

<span id="page-18-1"></span>**Note: Some fields can only be edited by HHAeXchange Customer Support.**

#### **General Section**

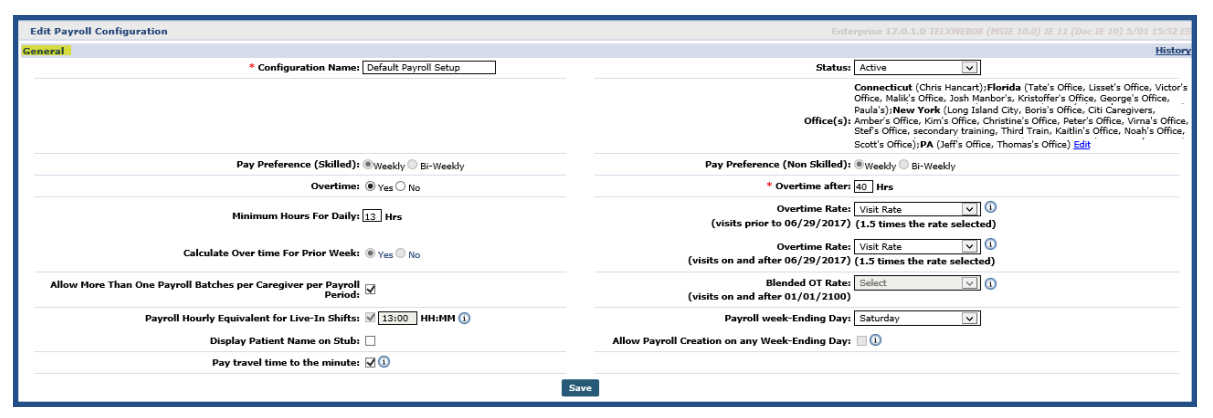

**Edit Payroll Configuration Page: General Section**

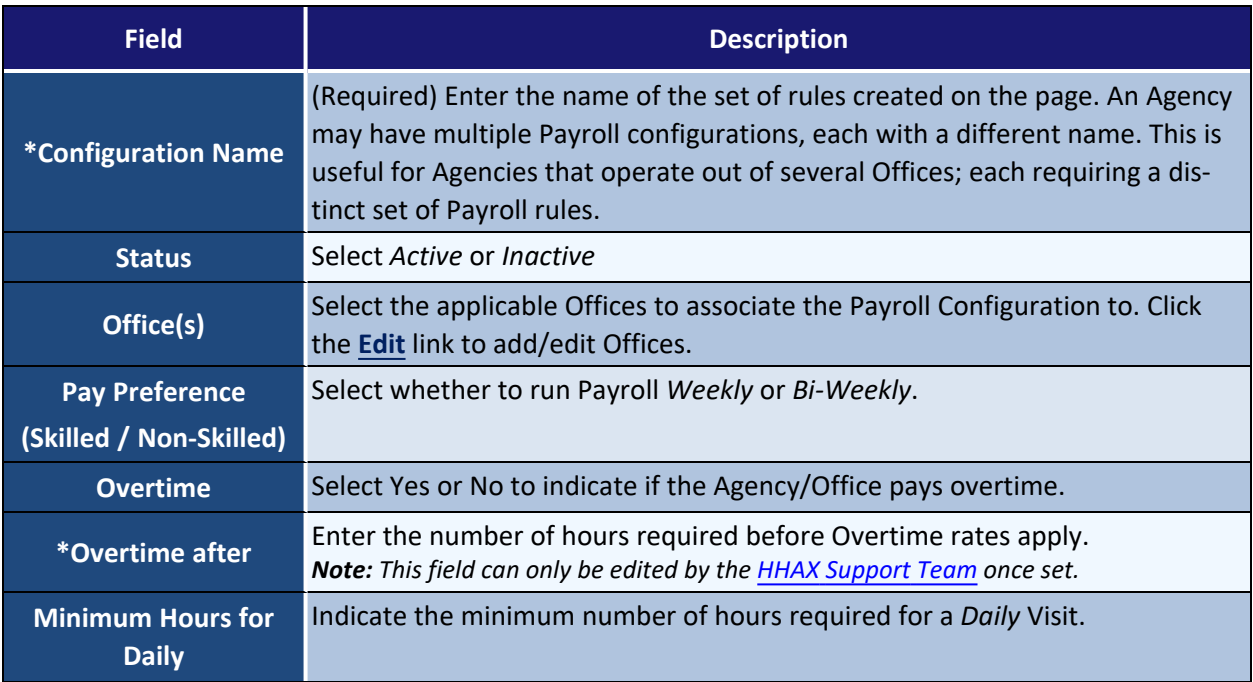

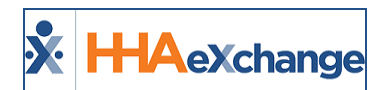

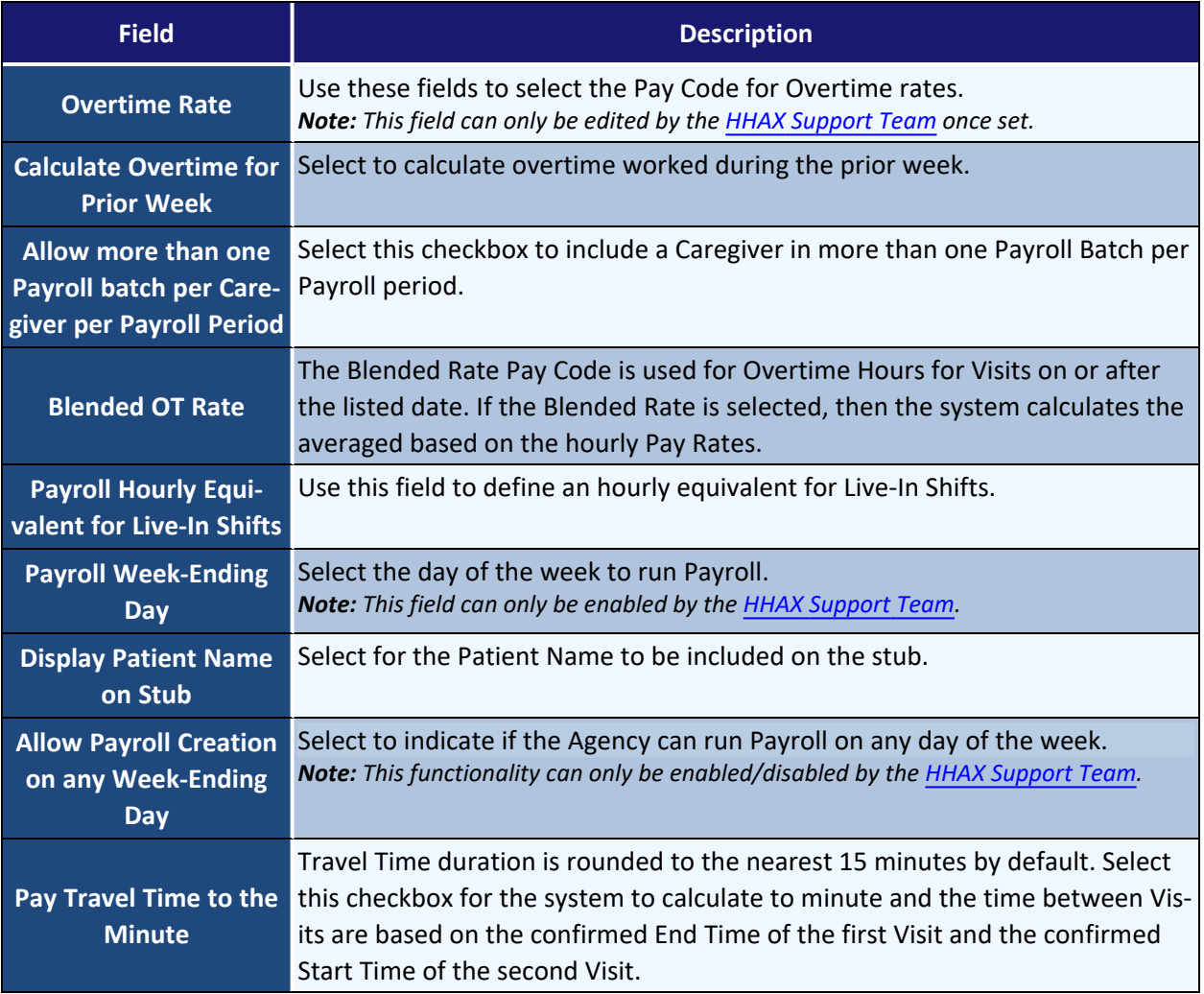

#### <span id="page-19-0"></span>**Payroll Holiday Setup**

Use the **Payroll Holiday Setup** section to link Holidays to Pay Rates. Click the *Search* button to search for existing *Holiday Pay Rates*. Click the *New* button to create a new rate or click on the edit icon to edit (as seen in the image below).

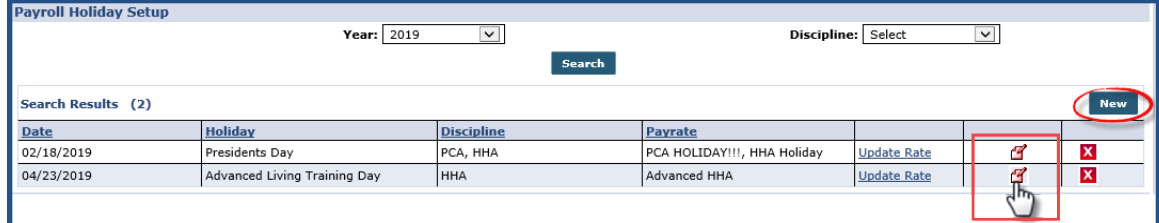

**Payroll Holiday Setup**

#### **The** *Enterprise* **System**

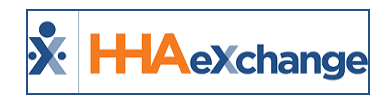

The *Holiday Details* window opens. Select the **Holiday** from the dropdown (created via the Reference Table Management function) and select the holiday **Date** (required) fields. Select the applicable **Discipline(s)** and select the associated **Pay Code** for each, as seen in the following image. Click *Save* to finalize.

| <b>Holiday Details</b>      |                                                                     |                               |
|-----------------------------|---------------------------------------------------------------------|-------------------------------|
| * Holiday: Independence Day | ⊡ ⊙                                                                 | To<br>* Date: 07/04/2019      |
| <b>Discipline</b>           | Pay Code $\bigcap$                                                  |                               |
| PCA                         | Holiday Rate<br>$\checkmark$                                        |                               |
| <b>HHA</b>                  | <b>HHA Holiday</b><br>$\checkmark$                                  |                               |
| <b>RN</b>                   | --Select--<br>$\checkmark$                                          |                               |
| LPN                         | $\checkmark$<br>--Selects-                                          |                               |
| <u> AAAAAA</u><br>CH        | $=$ $=$ $\stackrel{4}{\leq}$<br>⊾ ≟ —<br>--Select--<br>$\checkmark$ | <u> A A A A A A A A A A A</u> |
| <b>SPC</b>                  | --Select--<br>$\checkmark$                                          |                               |
| SHHA                        | --Select--<br>$\checkmark$                                          |                               |
| <b>SHC</b>                  | --Select--<br>$\checkmark$                                          |                               |
|                             | Cancel<br><b>Save</b>                                               |                               |

**New Holiday Rate**

#### <span id="page-20-0"></span>**Discipline Rates**

Use the **Discipline Rates** section to set rates for the **Pay Codes** created in the Reference Table. Click the *New* button to create a new Discipline Rate or click on the **Edit** link to edit (as seen in the image below).

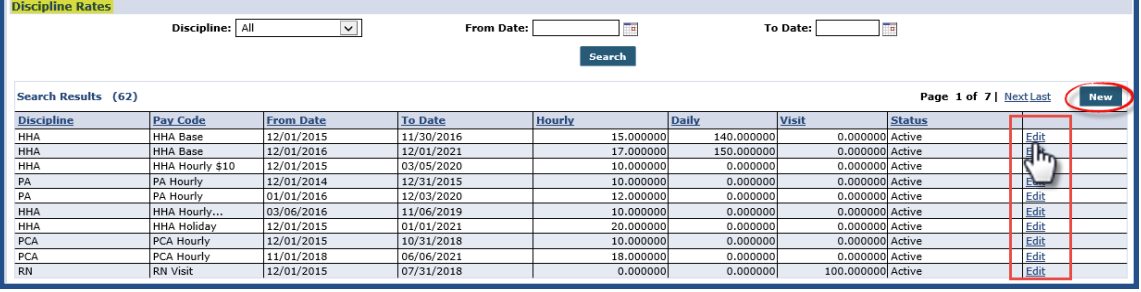

**Payroll: Discipline Rates**

When creating a *Discipline Rate*, complete the required fields as seen in the following image and described in the table below.

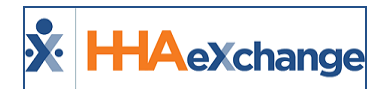

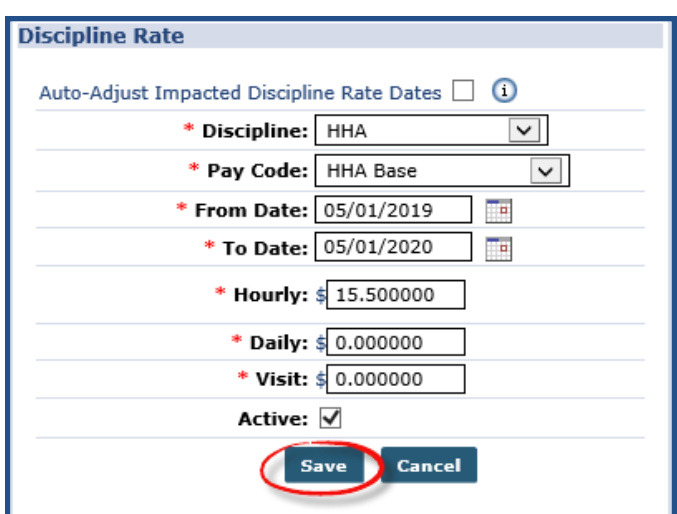

#### **Discipline Rate Window**

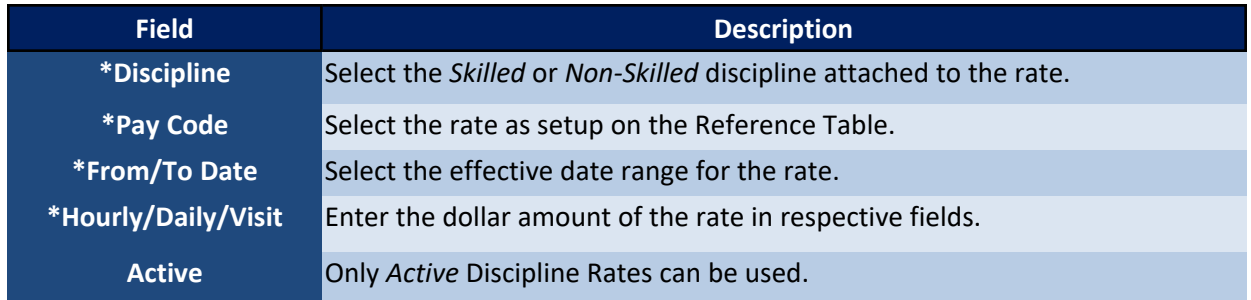

Refer to the Billing [category](Billing.htm) for full details on [Universal](Universal Billing Codes.htm) Billing Codes to include *Weekend and Holiday Codes* as well as *Holiday Templates*.

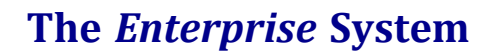

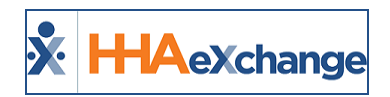

# <span id="page-22-0"></span>**Agency Profile**

The **Agency Profile** is used to capture an Agency's general information and internal structure as well as to set up a variety of functions and restrictions within the system.

Refer to the Admin [Agency](Overview Admin Agency Profile.htm) Profile topic for complete details and functionality.

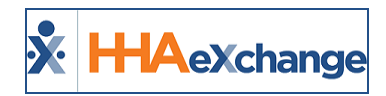

# <span id="page-23-0"></span>**File Processing**

The **File Processing** function is used to manage Linked-Contract billing. The File Processing page consists of two tabs (**Claim Files** and **Remittances**) to view the interchange of what is billed and what is received by an Agency. Both tabs include search filters to narrow searches to a particular **File Type**, **Contract**, **Batch Number**, **File Name**, and **Processing date ranges**.

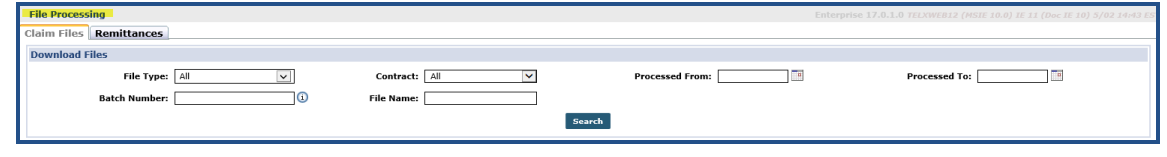

**File Processing Search Filters**

## <span id="page-23-1"></span>**Claim Files**

The **Claim Files** tab captures all invoices, or claims, processed for Linked-Contracts. Search results appear under the search filters. These claim files can be viewed (**Detail** and **Summary** links) and extracted from HHAX using the **Export** link under the Status column as seen in the following image.

| <b>File Processing</b>         |                         |                     |                     |                     |           |           |                        |                                       | Enterprise 20.12.02 TELXWEB05 1/05 09:23 EST |                     |
|--------------------------------|-------------------------|---------------------|---------------------|---------------------|-----------|-----------|------------------------|---------------------------------------|----------------------------------------------|---------------------|
| <b>Claim Files Remittances</b> |                         |                     |                     |                     |           |           |                        |                                       |                                              |                     |
| <b>Download Files</b>          |                         |                     |                     |                     |           |           |                        |                                       |                                              |                     |
|                                | <b>File Type:</b><br>Al |                     | * Contract: All     |                     |           |           | <b>Processed From:</b> |                                       | <b>Processed To:</b>                         |                     |
|                                | <b>Batch Number:</b>    | ω                   | <b>File Name:</b>   |                     |           |           | Status: Select         |                                       |                                              |                     |
|                                |                         |                     |                     |                     | Search    |           |                        |                                       |                                              |                     |
|                                |                         |                     |                     |                     |           |           |                        |                                       |                                              |                     |
| Search Results (3)             |                         |                     |                     |                     |           |           |                        |                                       |                                              |                     |
| <b>File Type</b>               | <b>Claim Type</b>       | <b>Contract</b>     | <b>Batch Number</b> | <b>Claim Number</b> | Patient # | Claim $#$ | <b>Claim Amount</b>    | <b>File Name</b>                      | <b>Processed Date/Time</b>                   | <b>Status</b>       |
| 837 Claim File                 | <b>Original Claims</b>  | Sandy Health System | 4904NEHS00008       | CLM07440490400005   |           |           | \$40.00                | CLM07440490400005_02132020_013023.txt | 2/13/2020 1:30:22 AM                         | Action <sup>1</sup> |
| 837 Claim File                 | Original Claims         | Sandy Health System | 4904NEHS00008       | CLM07440490400004   |           |           | \$40.00                | CLM07440490400004_01282020_081510.txt | 1/28/2020 8:15:10 PM                         | Detail              |
| 837 Claim File                 | <b>Original Claims</b>  | Sandy Health System | 4904NEHS00003       | CLM07440490400003   |           |           | \$30.00                | CLM07440490400003 12112018 041506.txt | 12/11/2018 4:15:06 PM                        | Summary<br>Export   |

**File Processing Page: Claim Files**

The following table describes the information per Claim File record in the results.

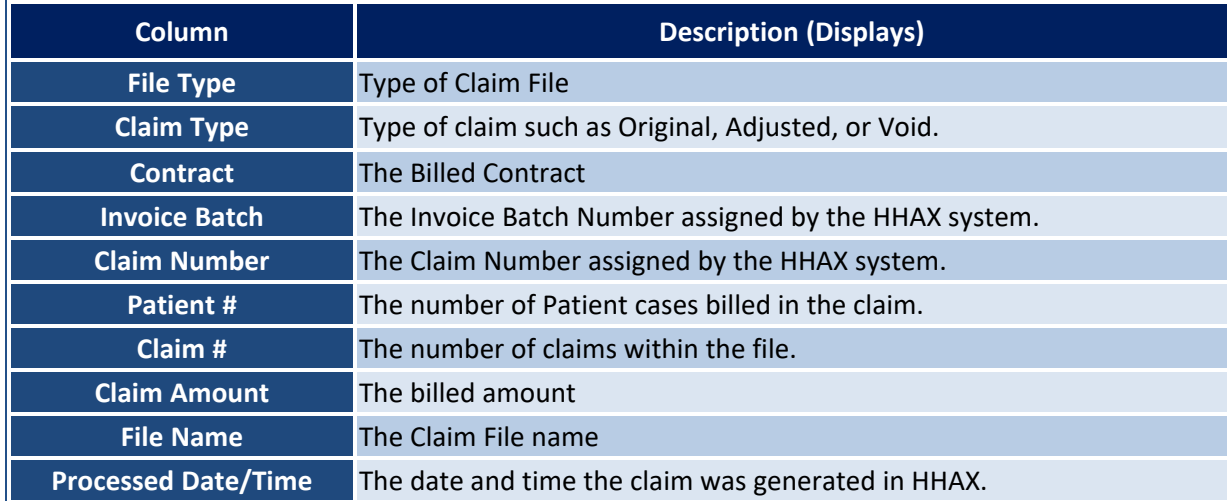

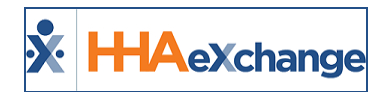

#### <span id="page-24-0"></span>**Remittances**

The **Remittances** tab maintains a record of all **835 Remittance Files** received by the Agency. Search results appear under the search filters. The *Remittance* files can be extracted from HHAX using the **Exported** link (in the right-most column).

| <b>File Processing</b><br><b>Claim Files</b> Remittances<br><b>Download Files</b> |                                       |                   |               |                                                   |                                  |                   |                                               |            |                  | Limited 4.5.6.5 TELXWEBO  |                                |
|-----------------------------------------------------------------------------------|---------------------------------------|-------------------|---------------|---------------------------------------------------|----------------------------------|-------------------|-----------------------------------------------|------------|------------------|---------------------------|--------------------------------|
|                                                                                   | Contract: All<br><b>Check Number:</b> |                   |               | <b>Processed From:</b><br><b>Check Date From:</b> | To <sub>1</sub><br>Te.<br>Search |                   | <b>Processed To:</b><br><b>Check Date To:</b> |            | $\Box$<br>œ      |                           |                                |
| <b>Search Results (15)</b>                                                        |                                       |                   |               |                                                   |                                  |                   |                                               |            |                  |                           |                                |
| Contract                                                                          | <b>Check Number</b>                   | <b>Check Date</b> | <b>Billed</b> | Paid                                              | <b>Rejected</b>                  | <b>Adjustment</b> | <b>Patient Resp</b>                           | <b>PLB</b> | <b>File Name</b> | Processed<br>Date/Time    |                                |
| Tiger Care DEMO PAYER 23994                                                       |                                       | 09/10/2015        | \$8,463.89    | \$8,463.89                                        | \$0.00                           | \$0.00            | \$0.00                                        | PLB        | Sample_2101.x12  | 09/13/2015<br>13:19:33 PM | Exported<br>09/22/2016<br>3:25 |
| Tiger Care DEMO PAYER 24585                                                       |                                       | 09/24/2015        | \$15,886.89   | \$15,886.89                                       | \$0.00                           | \$0.00            | \$0.00                                        | PLB        | Sample_2101.x12  | 09/24/2015<br>17:29:56 PM | Exported<br>09/22/2016         |

**File Processing Page: Remittances**

The following table describes the information per Remittance record in the results.

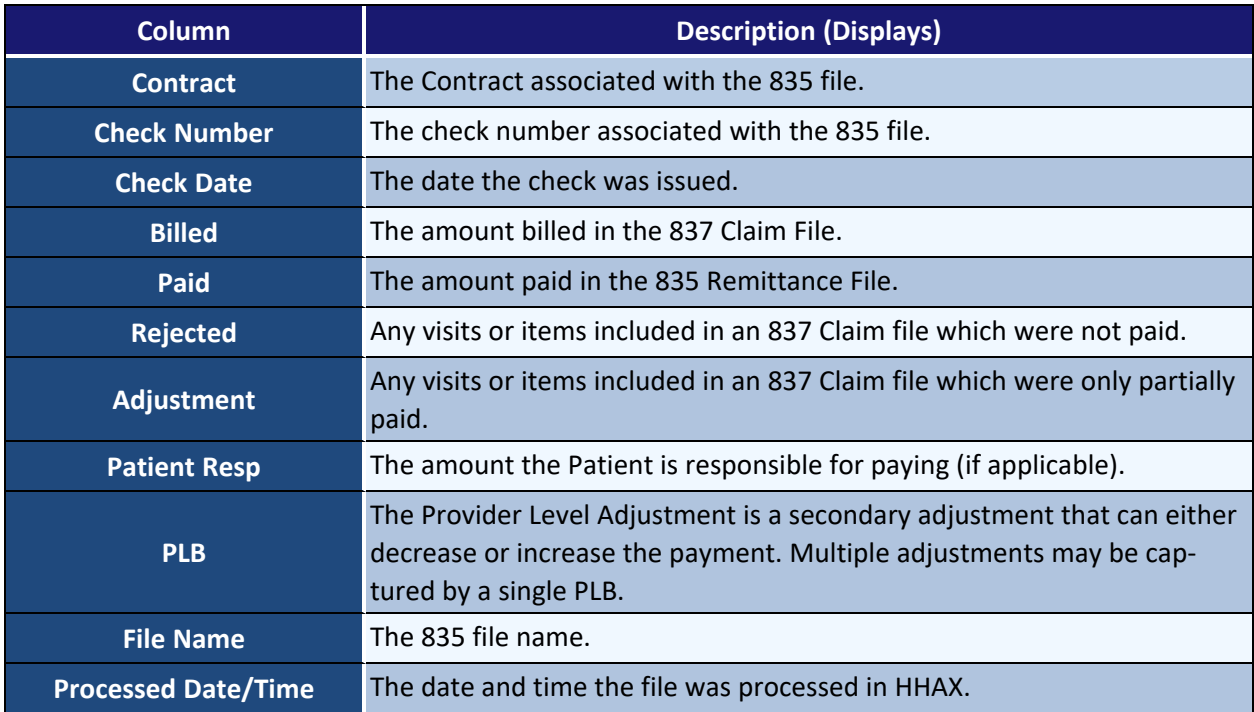

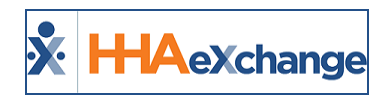

# <span id="page-25-0"></span>**Physician Setup**

<span id="page-25-1"></span>The **Physician Setup** function allows Agencies to create and maintain profiles within the HHAX system for Doctors working with a serviced Patient.

### **New/Edit Physician**

Use the **New/Edit Physician** page to enter a Doctor's personal and medical information. The table below the image describes the fields included in this page.

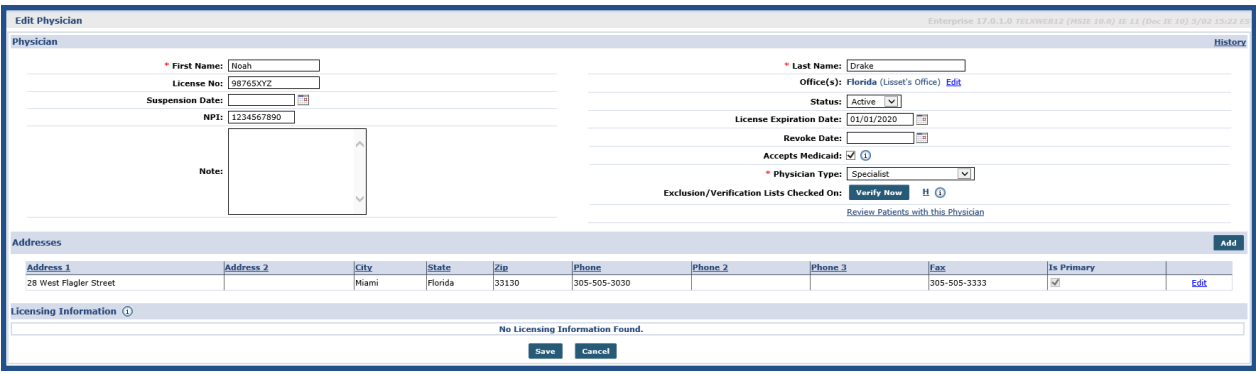

**New/Edit Physician**

| <b>Field</b>                                             | <b>Description (Displays)</b>                                                                                                    |
|----------------------------------------------------------|----------------------------------------------------------------------------------------------------|
| *First/Last Name                                         | (Required) The Physician's first and last name.                                                                                                    |
| License No.                                              | The Physician's professional license number.                                                                                                    |
| <b>Office</b>                                            | Use the Edit link to associate the Physician with an Office.                                                                                                    |
| <b>Suspension Date</b>                                   | Indicate a suspension date, if applicable.                                                                                                    |
| <b>Status</b>                                            | Select Active or Inactive.                                                                                                    |
| <b>NPI</b>                                               | The Physician's National Provider Identifier number.                                                                                                    |
| <b>License Expiration Date</b>                           | Indicate the date when the Physician's license expires.                                                                                                    |
| <b>Note</b>                                              | Enter relevant Notes concerning the Physician.                                                                                                    |
| <b>Revoke Date</b>                                       | Indicate a revoke date, if applicable.                                                                                                    |
| <b>Accepts Medicaid</b>                                  | Select this checkbox if the Physician accepts Medicaid Patients.                                                                                                    |
| <b>*Physician Type</b>                                   | (Required) Select the Physician's Specialty/Type of Practice. Values are cre-<br>ated via the Reference Table Management functionality.                                                                                                    |
| <b>Exclusion/Verification</b><br><b>Lists Checked On</b> | Click the Verify Now button to run a search through various databases<br>(such as OMIG, OIG, and GSA) to ensure the Physician is not on any exclu-<br>sion list.<br><b>Note:</b> This feature is cost-related and there is a charge to the Agency for Exclusion<br>Lists checks. Contact the HHAX Support Team for questions concerning price and |

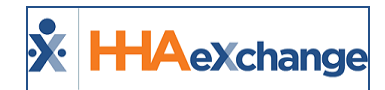

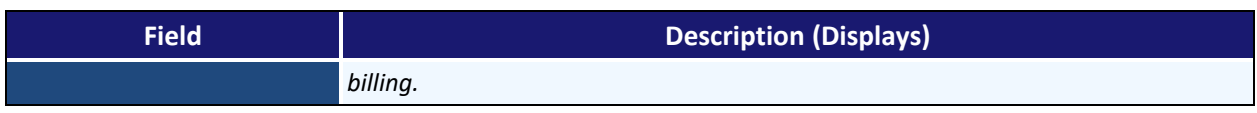

In the *Addresses* section, click the *Add* button to enter the Physician's work address(es). Click the **Edit** link on an existing address to update.

#### <span id="page-26-0"></span>**Physician Search**

Use the **Physician Search** function to search for Physicians entered in the system by entering/selecting search filters or click on *Search* button for a full list. Click on the **Physician Name** (link) to access the Physician's Profile (*Edit Physician* page).

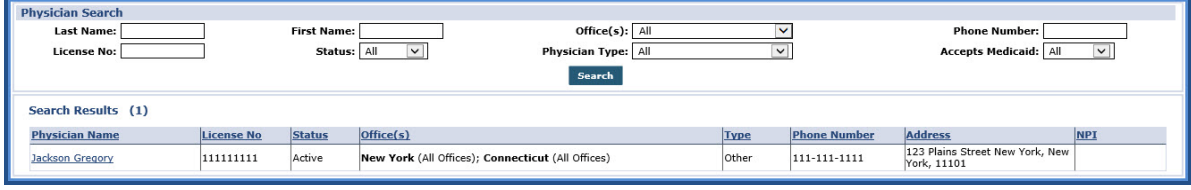

**Physician Search**

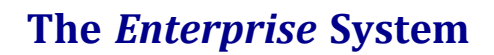

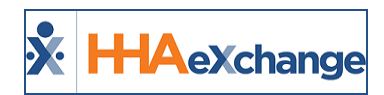

# <span id="page-27-0"></span>**Office Setup**

Use the **Office Setup** page to configure individual Offices within an Agency. Every Agency must have at least one Office.

Refer to the [Admin](Admin Office Setup Overview.htm) Office Setup topic for complete details and functionality.

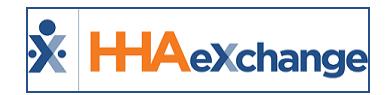

# <span id="page-28-0"></span>**Org. Structure**

Use the **Org. Structure** page to add new values to the Organization Structure created during implementation. Click the *Add* button to add values or click the **Edit** link to update an existing one.

| <b>Org. Structure</b> |               |              |                   | Add  |
|-----------------------|---------------|--------------|-------------------|------|
|                       | Parent        |              | <b>Sort Order</b> | Edit |
| <b>Name</b>           |               | Type         |                   |      |
| <b>NYC</b>            | New York      | City         | 1                 | Edit |
| Boston                | Massachusetts | City         |                   | Edit |
| Springfield           | Massachusetts | City         | $\mathbf{z}$      | Edit |
| Newark                | New Jersey    | City         |                   | Edit |
| Trenton               | New Jersey    | City         | $\mathbf{2}$      | Edit |
| Hartford              | Connecticut   | City         |                   | Edit |
| Miami                 | Florida       | City         | $\mathbf{2}$      | Edit |
| Pitt                  | PA            | City         | $\mathbf{z}$      | Edit |
| Whitehall             | Pitt          | Neighborhood | $\vert$           | Edit |
| Allentown             | Pitt          | Neighborhood | 3                 | Edit |
| Miami Beach           | Miami         | Neighborhood | $\overline{2}$    | Edit |
| FL North              | Miami         | Neighborhood |                   | Edit |
| Downtown              | Miami         | Neighborhood | $\mathsf{s}$      | Edit |
| Parkville             | Hartford      | Neighborhood |                   | Edit |
| Broadway              | Newark        | Neighborhood | 1                 | Edit |
| Mount Pleasant        | Newark        | Neighborhood | $\overline{2}$    | Edit |
| Hamilton              | Trenton       | Neighborhood |                   | Edit |
| Hillcrest             | Trenton       | Neighborhood | $\overline{2}$    | Edit |
| <b>Hyde Park</b>      | Boston        | Neighborhood |                   | Edit |
| East Forest Park      | Springfield   | Neighborhood |                   | Edit |
| Liberty Heights       | Springfield   | Neighborhood | $\overline{2}$    | Edit |
| North End             | Springfield   | Neighborhood | зІ                | Edit |
| Brightwood            | Springfield   | Neighborhood | 4                 | Edit |
| Queens                | <b>NYC</b>    | Neighborhood |                   | Edit |
| Manhattan             | <b>NYC</b>    | Neighborhood | $\mathbf{3}$      | Edit |
| Brooklyn              | <b>NYC</b>    | Neighborhood | $\overline{2}$    | Edit |
| New York              | ALL           | State        |                   | Edit |
| New Jersey            | <b>ALL</b>    | State        | $\mathbf{z}$      | Edit |
| Massachusetts         | ALL           | State        | $\overline{4}$    | Edit |
| Connecticut           | <b>ALL</b>    | State        | з                 | Edit |
| Florida               | ALL           | State        | 2 <sup>1</sup>    | Edit |
| <b>PA</b>             | ALL           | State        | 1 <sup>1</sup>    | Edit |

**Org. Structure Page**

On the *Add Org. Structure Level* window, complete the required fields (as described in the table underneath below). Click *Save* to update.

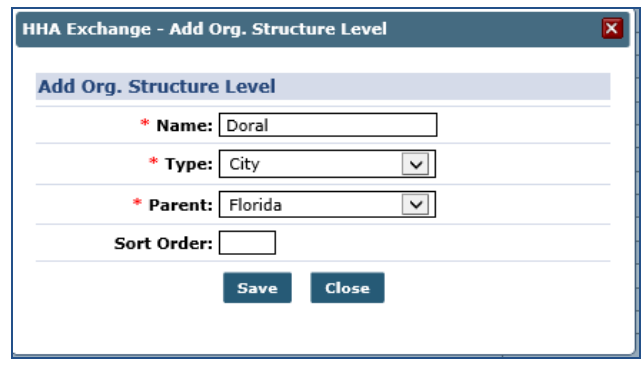

**Add Level**

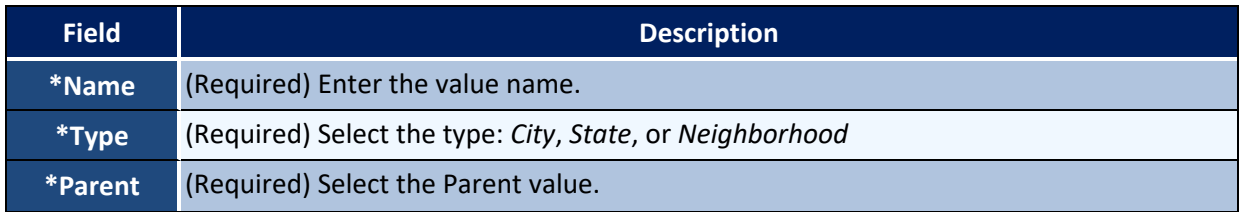

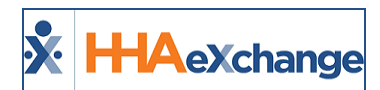

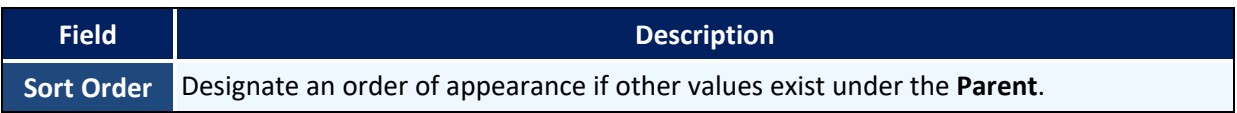

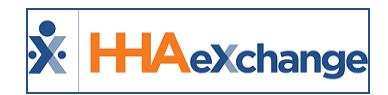

# <span id="page-30-0"></span>**Duty List Setup**

<span id="page-30-1"></span>Use the **Duty List Setup** page to manage Plan of Care (POC) Duties.

## **Creating a New Duty List**

To create a new Duty List, click on the New button to open the Duty List Configuration page. Enter a **Configuration Name** in the field and select *Active* in the **Status** field. Click *Save*.

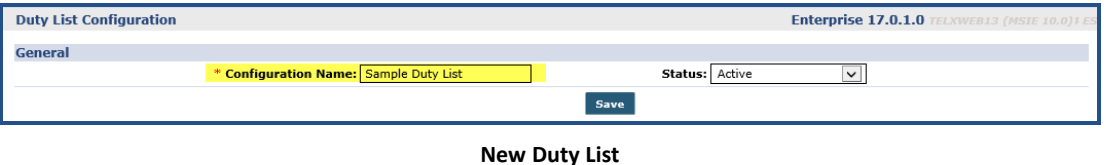

Once saved, the **Office(s)** field appears (under the **Status** field). Click the **Edit** link to assign Offices to the newly created Duty List.

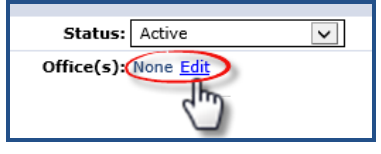

**Assign Offices**

## <span id="page-30-2"></span>**Existing Duty List**

To access an existing Duty List, click the *Search* button to locate the applicable Duty List and click on the **Duty List Setup Name** (link) from the Search Results.

Once selected, the *Edit Duty List Configuration* page opens. Click the *Add* button to add a new Duty or click on the edit icon to update an existing one.

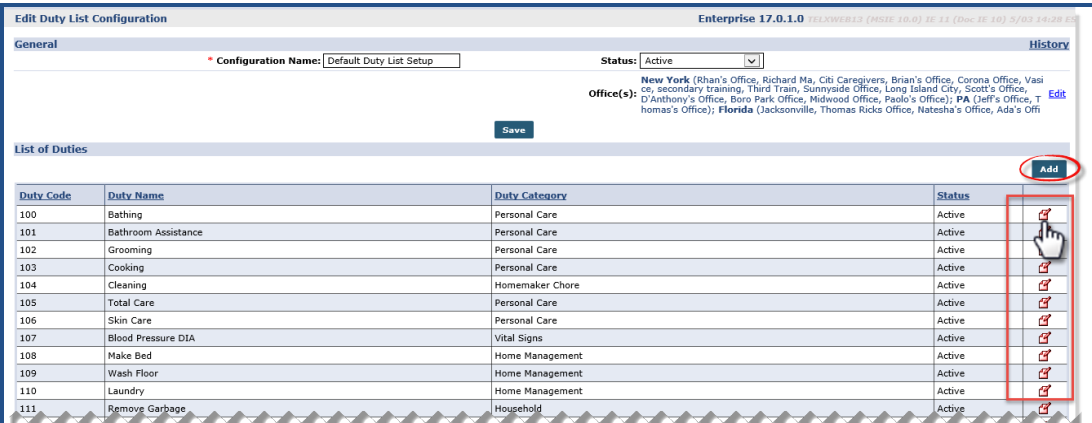

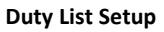

On the *Add Duty* window, complete the required fields (denoted with a red asterisk), as follows:

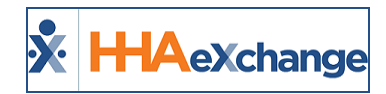

- <sup>l</sup> **\*Duty Code:** Enter a 3-digit code the Caregiver enters to register duty.
- <sup>l</sup> **\*Duty Name:** Enter the name of the duty.
- <sup>l</sup> **\* Duty Category:** Select the duty category.
- <sup>l</sup> **Status:** Select *Active* or *Inactive*

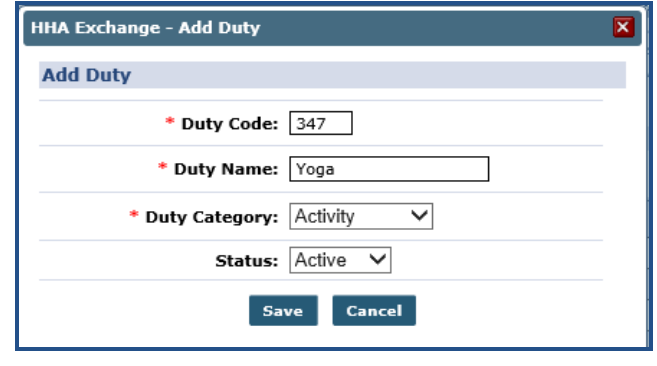

**Add Duty**

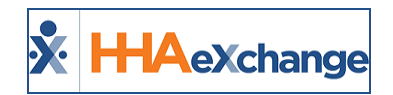

# <span id="page-32-0"></span>**Reference Table Management**

The **Reference Table Management** function is one of the most widely-used features across the HHAX system. Multiple fields throughout the application are fed by the unique values created via Reference Tables (at the Agency level).

Numerous tables exist allowing users to create and update values. The fields required to create new values for each available field in the **Reference Table** dropdown may vary from item to item. Values created using this function are labeled as **Agency Default** on the Office Level Reference Table.

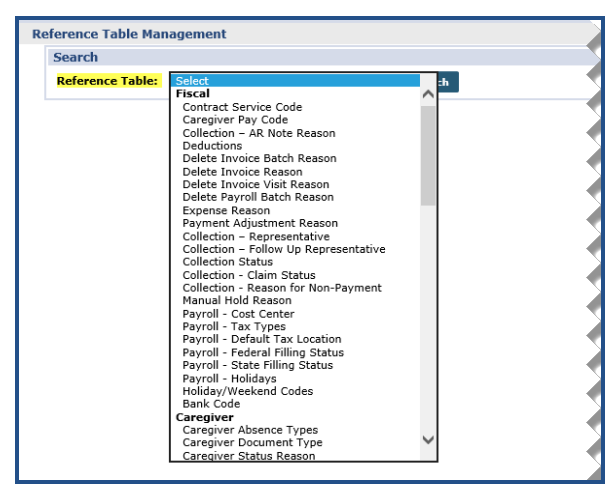

**Reference Table Management**

Creating and managing values is in the Reference Tables is standard in the system. Begin by searching for the applicable Reference Table (as seen in the image above). For example, the *In Service Instructors* table is selected (as illustrated below). Click on the *Add* button to add a value to the selected Reference Table or click on an existing value (**link**) to update.

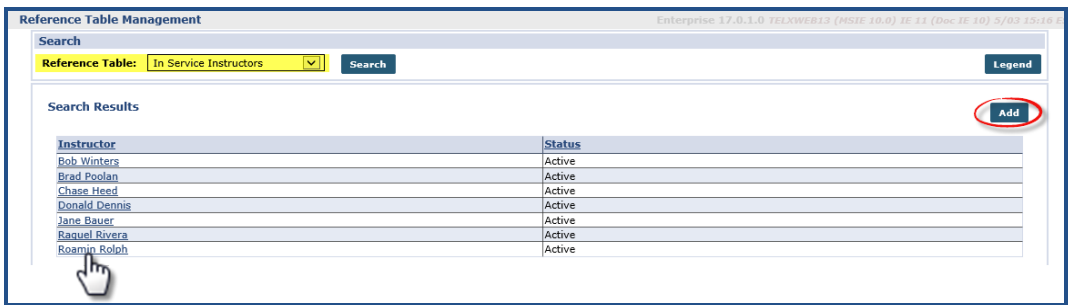

**Reference Table: In Service Instructors**

In this example, a new **In Service Instructor** is added. Clicking the *Add* button opens the *In Service Instructor* window. Enter the **Instructor** (name) and ensure the **Status** is *Active*. Click *Save*.

#### **The** *Enterprise* **System**

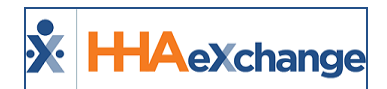

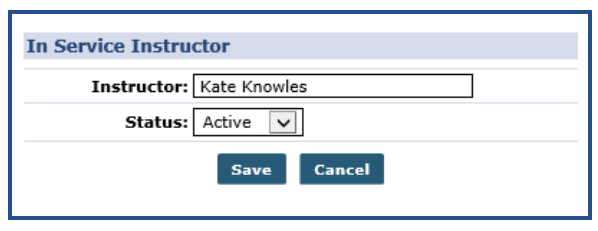

**Adding In Service Instructor**

Note: For this example, the same mechanism applies when editing a value. The Instructor name can change as well *as the Status can be changed from Active to Inactive.*

Some Reference Tables are comprehensive requiring more information. Upon accessing the Reference Table, the fields display as column items on the core page (as illustrated in the image below for the *Contract Service Code* **Reference Table**). In addition, these search filters can facilitate specific searches.

| <b>Search</b>           |                              |                           |                  |                        |        |                                      |                                                          |                                                       |                                                |                    |      |                                      |                         |                               |
|-------------------------|------------------------------|---------------------------|------------------|------------------------|--------|--------------------------------------|----------------------------------------------------------|-------------------------------------------------------|------------------------------------------------|--------------------|------|--------------------------------------|-------------------------|-------------------------------|
| <b>Reference Table:</b> | <b>Contract Service Code</b> | $\vee$<br>Search          |                  |                        |        |                                      |                                                          |                                                       |                                                |                    |      |                                      |                         |                               |
|                         |                              |                           |                  |                        |        |                                      |                                                          |                                                       |                                                |                    |      | Page Loaded in 0.389 second(s).      |                         |                               |
| Service Code:           |                              |                           | Discipline: All  | $\checkmark$           |        |                                      | Contract: All                                            |                                                       | ▽                                              | Rate Type: All     |      |                                      | $\overline{\mathbf{v}}$ |                               |
| Search Results (889)    |                              |                           |                  |                        |        | Search                               |                                                          |                                                       |                                                |                    |      |                                      |                         |                               |
|                         |                              |                           |                  |                        |        |                                      |                                                          |                                                       |                                                |                    |      | Page 1 of 36   Next Last             |                         |                               |
| Service Code            | <b>Discipline</b>            | Contract                  | <b>Rate Type</b> | <b>Visit Type</b>      | Mutual | Allow<br>Patient<br>Shift<br>Overlap | <b>Bypass</b><br>Prebilling<br><b>Validations Review</b> | <b>Bypass</b><br><b>Billing</b><br><b>Validations</b> | <b>Auto-Schedule</b><br><b>Service Type ID</b> | <b>Export Code</b> | Code | Revenue Taxonomy HCPCS Live-<br>Code | Code                    | lin<br>Units<br>for<br>Export |
| HHA D1                  | HHA                          | UPMC demo (LIC)           | Daily            |                        | No     | No                                   | No                                                       | No                                                    |                                                |                    |      |                                      |                         |                               |
| HHA H1                  | <b>HHA</b>                   | UPMC demo (LIC)           | Hourly           |                        | No     | No                                   | No                                                       | No                                                    |                                                |                    |      |                                      |                         |                               |
| HHA H1                  | HHA                          | Demo MCO (PAU)            | Hourly           |                        | Yes    | Yes                                  | No                                                       | No                                                    |                                                |                    |      |                                      |                         |                               |
| HHA H <sub>2</sub>      | <b>HHA</b>                   | Demo MCO (PAU)            | Hourly           |                        | No     | No.                                  | No                                                       | No                                                    |                                                |                    |      |                                      |                         |                               |
| PCA <sub>H1</sub>       | PCA                          | Demo MCO (PAU)            | Hourly           |                        | Yes    | Yes                                  | No                                                       | No                                                    |                                                |                    |      |                                      |                         |                               |
| PCA <sub>H1</sub>       | <b>PCA</b>                   | Demo MCO (JEE)            | Hourly           |                        | Yes    | Yes                                  | No                                                       | No                                                    |                                                |                    |      |                                      |                         |                               |
| PCA <sub>H2</sub>       | PCA                          | Demo MCO (JEE)            | Hourly           |                        | No     | No                                   | No                                                       | No                                                    |                                                |                    |      |                                      |                         |                               |
| Daily1                  | <b>HHA</b>                   | Sandy Health System (BOR) | Daily            |                        | Yes    | Yes                                  | No                                                       | No                                                    |                                                |                    |      |                                      |                         |                               |
| Daily1                  | HHA                          | Sandy Health System (CIT) | Daily            |                        | Yes    | Yes                                  | No                                                       | No                                                    |                                                |                    |      |                                      |                         |                               |
| Rate1                   | <b>HHA</b>                   | Sandy Health System (GO1) | Hourly           |                        | No     | No.                                  | No                                                       | No                                                    |                                                |                    |      |                                      |                         |                               |
| <b>HHA Standard</b>     | <b>HHA</b>                   | Caring Hands LLC          | Hourly           | Hourly Non-Skilled No  |        | No                                   | No                                                       | No                                                    | 0001                                           | XPRT1234           |      | REV1234 TAX1234                      |                         |                               |
| <b>HHA Hrly</b>         | <b>HHA</b>                   | Heaven's Care             | Hourly           | Hourly Non-Skilled No  |        | No                                   | No                                                       | No                                                    |                                                |                    |      |                                      |                         |                               |
| <b>HHA Live-In</b>      | <b>HHA</b>                   | Heaven's Care             | Daily            | Routine                | Yes    | No                                   | No                                                       | No                                                    |                                                |                    |      |                                      |                         |                               |
| <b>HHA hrly MUTUAL</b>  | <b>HHA</b>                   | Heaven's Care             | Hourly           | Hourly Non-Skilled Yes |        | Yes                                  | No                                                       | No                                                    |                                                |                    |      |                                      |                         |                               |

**Reference Table: Contract Service Code**

In this example, adding a new value requires more information as seen in the image below (including required fields denoted with red asterisk). Once created, the field information entered in the window are seen in the respective columns (image above).

#### **The** *Enterprise* **System**

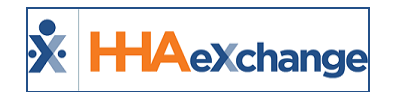

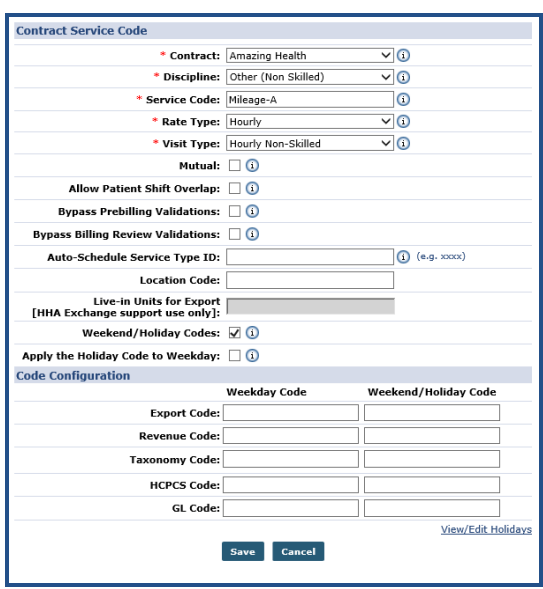

**Contract Service Code Window**

Note: The most used Reference Tables include Service Codes, Export Codes, and Pay Codes. Ensure to *check those topics for details and instructions.*

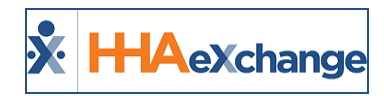

## <span id="page-35-0"></span>**Process Monitor**

The *Process Monitor* (*Admin > Process Monitor*) page offers real-time, updated data via a streamlined look segmenting the various processes into categories to include *All Sections*, *Billing*, *Payroll*, *Import*, *Compliance*, *Travel Time*, and *All Others*.

Each category provides Status indicators to indicate the number of current processes that are *Pending*, *In Progress*, *Completed in the Last Hour*, and *Completed in the Last 24 Hours*. All categories are preceded by a total number of current processes (*All Processes*) and each status is refreshed individually.

All sections can be expanded and refreshed. The following image illustrates all categories in the expanded mode.

| <b>FIULCSS IVIUIIIUI</b>                                                            |                                         |                                     |                                                                                    |                                                                    |
|-------------------------------------------------------------------------------------|-----------------------------------------|-------------------------------------|------------------------------------------------------------------------------------|--------------------------------------------------------------------|
|                                                                                     |                                         |                                     |                                                                                    | Refresh All<br>Collapse All                                        |
| <b>All Sections</b>                                                                 |                                         |                                     |                                                                                    | Refresh<br>Collapse                                                |
| All Processes<br>v<br>1,004                                                         | Pending<br>O<br>625                     | In Progress<br>hь<br>359            | Completed - Last Hour<br>$\binom{1}{1}$<br>$\overline{5}$                          | Completed - 24 Hours<br>$\frac{1}{245}$<br>$\overline{20}$         |
| <b>Billing</b>                                                                      |                                         |                                     |                                                                                    | Refresh<br>Collapse                                                |
| All Processes<br>W<br>16                                                            | Pending<br>➀<br>$\overline{2}$          | In Progress<br>Ш<br>1               | Completed - Last Hour<br>ِ آ )<br>$\overline{2}$                                   | Completed - 24 Hours<br>$\frac{1}{245}$<br>$\overline{13}$         |
| Avg Process Time (Last 7 days) : 00:00:00<br>Avg Wait Time (Last 7 days) : 00:00:01 |                                         |                                     |                                                                                    |                                                                    |
| Payroll                                                                             |                                         |                                     |                                                                                    | Refresh<br>Collapse                                                |
| All Processes<br>♦<br>$\overline{0}$                                                | Pending<br>➀<br>$\overline{0}$          | In Progress<br>h.<br>$\overline{0}$ | Completed - Last Hour<br>( 1 )<br>$\overline{0}$                                   | Completed - 24 Hours<br>$\frac{1}{245}$<br>$\overline{0}$          |
| Import                                                                              |                                         |                                     |                                                                                    | Refresh<br>Collapse                                                |
| All Processes<br>◆<br>411                                                           | Pending<br>O<br>$\overline{78}$         | In Progress<br>Ыc<br>333            | Completed - Last Hour<br>$\bf{0}$                                                  | Completed - 24 Hours<br>$\sum_{i=1}^{n}$<br>0                      |
| Compliance                                                                          |                                         |                                     |                                                                                    | Refresh<br>Collapse                                                |
| All Processes<br>♦<br>$\overline{5}$                                                | Pending<br>∩<br>$\overline{\mathbf{3}}$ | In Progress<br>ы<br>$\overline{2}$  | Completed - Last Hour<br>$\binom{16}{1}$<br>$\overline{0}$                         | Completed - 24 Hours<br>$\frac{1}{245}$<br>$\overline{\mathbf{0}}$ |
| <b>Travel Time</b>                                                                  |                                         |                                     |                                                                                    | Refresh<br>Collapse                                                |
| All Processes<br>√<br>$\bf{0}$                                                      | Pending<br>↷<br>$\overline{0}$          | In Progress<br>ы<br>$\overline{0}$  | Completed - Last Hour<br>( 1 )<br>$\overline{0}$                                   | Completed - 24 Hours<br>$\frac{1}{24}$<br>$\overline{0}$           |
| <b>All Others</b>                                                                   |                                         |                                     |                                                                                    | Refresh<br>Collapse                                                |
| All Processes<br>572                                                                | Pending<br>$\mathbb C$<br>542           | In Progress<br>ы.<br>23             | Completed - Last Hour<br>$\mathcal{C}^{\mathfrak{m}}$<br>$\overline{\overline{3}}$ | Completed - 24 Hours<br>$\frac{1}{245}$<br>7                       |
|                                                                                     |                                         |                                     |                                                                                    |                                                                    |

**Process Monitor Page**

Each category can be expanded (as seen above) or collapsed (as illustrated in the image below). When categories are collapsed, the *Refresh* button disappears and the information stops refreshing or autosynching.

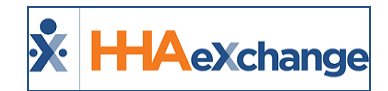

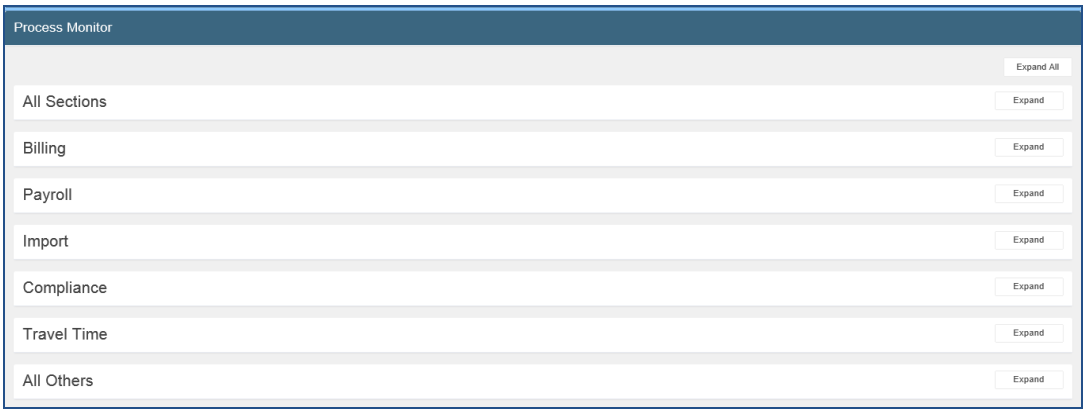

**Process Monitor – Collapsed Mode**

When categories or sections are expanded, the *Refresh* button becomes available and data is automatically refreshed every 10 seconds. Data can be refreshed individually by clicking on the *Refresh* button at any time. The image below shows the Billing section expanded.

The *Billing* section provides details such as the **Average Process Time** (in the Last 7 days) which shows the average process start and end time and the **Average Wait Time** (in the Last 7 days) which shows the average time from the time requested to the process start time.

| C<br>HHAeXchange - Process Monitor - Windows Internet Explorer                                                                                            | $\frac{1}{2}$<br>$\propto$                     |
|----------------------------------------------------------------------------------------------------|------------------------------------------------|
| https://uat.hhaexchange.com/ENTP1200010000/clientapp/processmonitor?s=B34FFFAF-017B-4AC0-A67E-0232F9838B60&Version=12.00&MinorVersion=1.00&AppVersion=ENT | ė                                              |
| <b>Process Monitor</b>                                                                                                    | $\overline{\phantom{a}}$                       |
|                                                                                                    | Expand All<br>Refresh All                      |
| <b>All Sections</b>                                                                                                    | Collapse<br>Refresh                            |
| <b>All Processes</b><br><b>Completed - Last Hour</b><br>Pending<br>In Progress<br><b>Ci's</b><br>⇙<br>ak.<br>625<br>359<br>1,004<br>$\overline{\bf 4}$    | Completed - 24 Hours<br>$\frac{1}{245}$<br>20  |
| <b>Billing</b>                                                                                                    | Collapse<br>Refresh                            |
| <b>All Processes</b><br>Pending<br><b>In Progress</b><br>Completed - Last Hour<br>$C_{\bar{z}}$<br>⇙<br>ш<br>$\overline{2}$<br>1<br>1<br>16               | Completed - 24 Hours<br>$\binom{11}{24}$<br>13 |
| Avg Process Time (Last 7 days): 00:00:00<br>Avg Wait Time (Last 7 days) : 00:00:01                                                                        |                                                |
| Payroll                                                                                                    | Expand                                         |
| Import                                                                                                    | Expand                                         |

**Expanded Billing Section**

*Note: The Average Process Time and the Average Wait Time is only available in the Billing section.*

Clicking on a Status indicator opens the respective category providing details such as the current process status. A pop-up window populates displaying the current processes in a grid (as seen in the following image). These records also refresh every 10 seconds.

*Note: Auto-refresh stops on the main page if a category pop-up is open.*

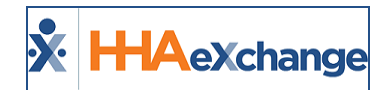

|                                                               |                   |                |                           |                           |                     | Refresh<br>Collapse                 |
|---------------------------------------------------------------|-------------------|----------------|---------------------------|---------------------------|---------------------|-------------------------------------|
| Pavroll<br><b>HHAeXchange - Process Monitor</b>               |                   |                |                           |                           |                     |                                     |
|                                                               |                   |                |                           |                           |                     |                                     |
| <b>Category: Import</b><br><b>Current Status: In Progress</b> |                   |                |                           |                           |                     |                                     |
|                                                               |                   |                |                           |                           |                     | Page 3 of 14   First Prev Next Last |
| <b>Process</b>                                                | <b>Started By</b> | <b>Details</b> | <b>Request Start Time</b> | <b>Process Start Time</b> | <b>Elapsed Time</b> | <b>Status</b>                       |
| <b>Patient Masterweeks Import</b>                             | MultiOA           |                | 04/05/2018<br>08:05:10PM  | 04/05/2018<br>08:06:30PM  | 3371:23             | Processing 7 of 7                   |
| <b>Patient Masterweeks Import</b>                             | MultiOA           |                | 04/05/2018<br>07:45:52PM  | 04/05/2018<br>07:48:51PM  | 3371:41             | Processing 6 of 6                   |
| <b>Patient Masterweeks Import</b>                             | MultiOA           |                | 04/05/2018<br>07:36:48PM  | 04/05/2018<br>07:42:58PM  | 3371:47             | Processing 7 of 7                   |
| <b>Patient Masterweeks Import</b>                             | MultiOA           |                | 04/05/2018<br>07:16:32PM  | 04/05/2018<br>07:19:38PM  | 3372:10             | Processing 7 of 7                   |
| <b>Patient Masterweeks Import</b>                             | MultiQA           |                | 04/05/2018<br>07:02:17PM  | 04/05/2018<br>07:04:46PM  | 3372:25             | Processing 7 of 7                   |
| <b>Patient Masterweeks Import</b>                             | MultiOA           |                | 04/05/2018<br>06:46:51PM  | 04/05/2018<br>06:49:14PM  | 3372:40             | Processing 7 of 7                   |

**Process Details for a Category**

The following image illustrates Completed processes for All Sections.

|                                                                       |                                       |                   | HHAeXchange - Process Monitor - Windows Internet Explorer<br>https://uat.hhaexchange.com/ENTP1200010000/clientapp/processmonitor?s=B34FFFAF-017B-4AC0-A67E-0232F9838B608:Version=12.008:MinorVersion=1.008:AppVersion=ENT |                           |                           |                     |                          |                 | - 0                      | $\mathbf{\times}$       |
|-----------------------------------------------------------------------|---------------------------------------|-------------------|----------------------------------------------------------------------------------------------------|---------------------------|---------------------------|---------------------|--------------------------|-----------------|--------------------------|-------------------------|
| <b>Process Monitor</b>                                                |                                       |                   |                                                                                                    |                           |                           |                     |                          |                 |                          |                         |
| <b>HHAeXchange - Process Monitor</b>                                  |                                       |                   |                                                                                                    |                           |                           |                     |                          |                 |                          | $\overline{\mathbf{x}}$ |
| <b>Category: All Sections</b><br><b>Current Status: All Processes</b> |                                       |                   |                                                                                                    |                           |                           |                     |                          |                 |                          |                         |
|                                                                       |                                       |                   |                                                                                                    |                           |                           |                     |                          |                 | Page 1 of 41   Next Last |                         |
| <b>Process</b>                                                        |                                       | <b>Started By</b> | <b>Details</b>                                                                                                    | <b>Request Start Time</b> | <b>Process Start Time</b> | <b>Elapsed Time</b> | <b>Process End Time</b>  | <b>Duration</b> | <b>Status</b>            | $\hat{}$                |
| Generate Invoice Batch                                                |                                       | mlnikuni          | Batch Date -08/24/2018<br>Batch # - 13437EXQA00039                                                                                                    | 08/24/2018<br>06:58:00AM  | 08/24/2018<br>06:58:00AM  | 00:30               | 08/24/2018<br>06:58:00AM | 00:00           | Completed                |                         |
| Revoke Open Case (Single Shift)                                       |                                       | MultiQA           | Admission ID: 900121<br>Visit Date: 8/25/2018                                                                                                    | 08/24/2018<br>06:36:05AM  | 08/24/2018<br>06:36:05AM  | 00:52               | 08/24/2018<br>06:36:05AM | 00:00           | Completed                |                         |
|                                                                       | Re-broadcast Open Case (Single Shift) | MultiOA           | Admission ID: 900121<br>Visit Date: 8/25/2018                                                                                                    | 08/24/2018<br>06:35:52AM  | 08/24/2018<br>06:35:52AM  | 00:53               | 08/24/2018<br>06:35:52AM | 00:00           | Completed                |                         |
| Broadcast Open Case (Single Shift)                                    |                                       | MultiOA           | Admission ID: 900121<br>Visit Date: 8/25/2018                                                                                                    | 08/24/2018<br>06:35:38AM  | 08/24/2018<br>06:35:38AM  | 00:53               | 08/24/2018<br>06:35:41AM | 00:00           | Completed                |                         |
| Generate Invoice Batch                                                |                                       | MultiOA           | Batch Date - 08/24/2018<br>Batch # - 9485EXOA00647                                                                                                    | 08/24/2018<br>06:25:37AM  | 08/24/2018<br>06:25:48AM  | 01:03               | 08/24/2018<br>06:25:51AM | 00:00           | Completed                |                         |
| Generate Invoice Batch                                                |                                       | MultiOA           | Batch Date -08/24/2018<br>Batch # - 13437EXOA00038                                                                                                    | 08/24/2018<br>05:52:54AM  | 08/24/2018<br>05:52:54AM  | 01:36               | 08/24/2018<br>05:52:55AM | 00:00           | Completed                |                         |
|                                                                       |                                       |                   |                                                                                                    |                           |                           |                     |                          |                 | Close                    |                         |
|                                                                       |                                       |                   |                                                                                                    |                           |                           |                     |                          |                 |                          |                         |

**Process Monitor – Completed Processes for All Sections**

### <span id="page-37-0"></span>**Page Idle Alert**

While on the *Process Monitor* page, if a user is idle for more than 5 minutes, the system stops refreshing the information and a pop-up displays asking to continue (as seen in the following image). Click *Continue* for the system to continue refreshing records.

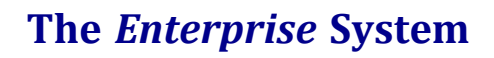

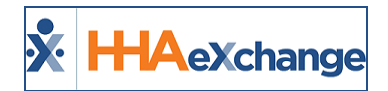

| <b>HHAeXchange - Alert</b>                                                                                                    |
|----------------------------------------------------------------------------------------------------|
| There is no user activity on page for 5<br>minutes. The system has stopped refreshing<br>counters. Please click on "Continue" to refresh<br>counters. |
| Continue $\rightarrow$                                                                                                    |

**Page Idle Alert**

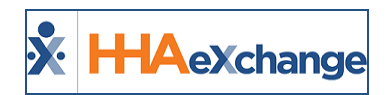

# <span id="page-39-0"></span>**Workflow Management**

**Tip:** You can press **Ctrl-F** on your keyboard to search this topic.

The **Workflow Management** function is used to create a workflow, or an automated process consisting of an initial triggering action or a series of actions and an Output. Once a workflow is created, the process runs automatically each time the initial action specified in the workflow is met.

For example, an Agency creates a workflow so that the system automatically generates and sends an email to the Intake Manager (*Output*) when a Referral Profile Status is edited (*Action*).

<span id="page-39-1"></span>Creating a new Workflow consists of three phases: **Naming the Workflow**, **Applying Action**, and **Defining the Output**.

#### **Phase 1 - Naming the Workflow**

The first step involves creating a **Workflow Name** and applying/defining the Module to which the Workflow is activated for. Complete the required fields (described in the table below the image).

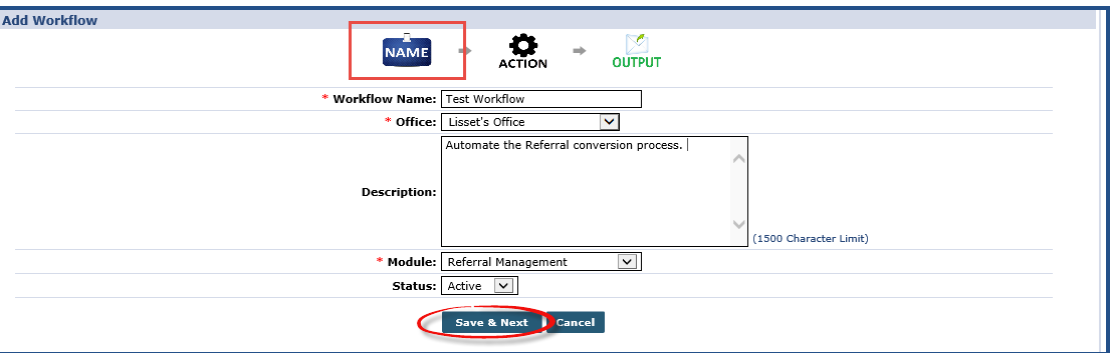

**Workflow Name**

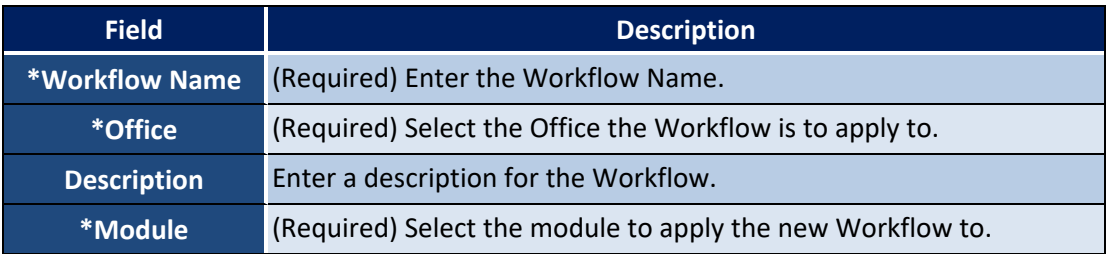

*Note: The triggering actions available in the next section are dependent on the module selected.*

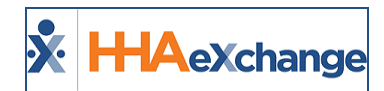

## <span id="page-40-0"></span>**Phase 2 – Defining the Action**

The second phase involves defining the triggering Action of the Workflow, as illustrated in the following image. Refer to the field descriptions in the table below.

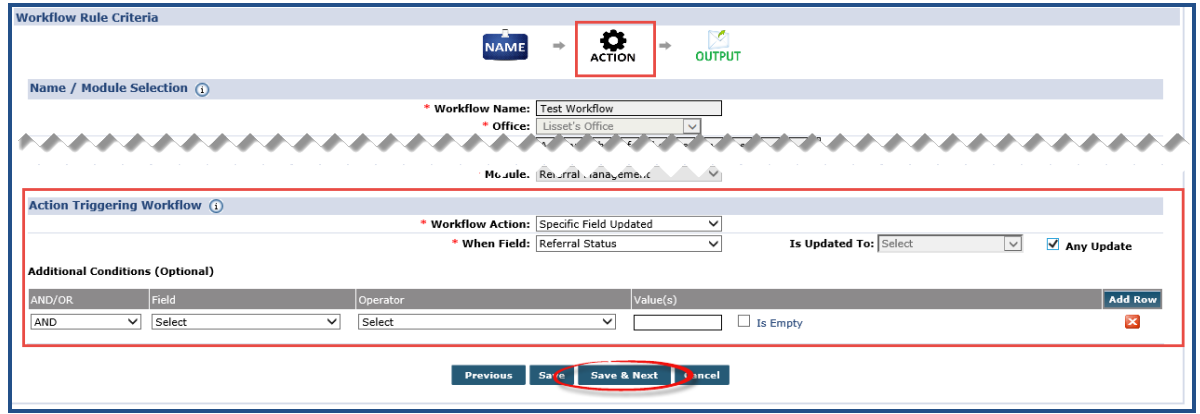

**Action Triggering Workflow**

| <b>Field</b>            | <b>Description</b>                                                                                                    |
|-------------------------|----------------------------------------------------------------------------------------------------|
| <b>*Workflow Action</b> | (Required) Select the Action triggering the Workflow. The options provided<br>depend on the Module selected in the previous step.<br>Note: Some Actions require additional information or further specification and the fol-<br>lowing fields appear. |
| *When Field             | (Required) Define this field if a triggering Action occurs when a field is<br>updated.                                                                                                    |
| *Is Updated To          | (Required) Unless the Any Update checkbox is selected (to the right), this field<br>is required. Define if a specific value within that field is the triggering Action.                                                                               |

Note: The additional fields generated by the value selected in the Workflow Action dropdown may vary from value *to value.*

#### <span id="page-40-1"></span>**Additional Conditions**

If the action triggering the Workflow requires further refinement, then Additional Conditions are applied, described as follows:

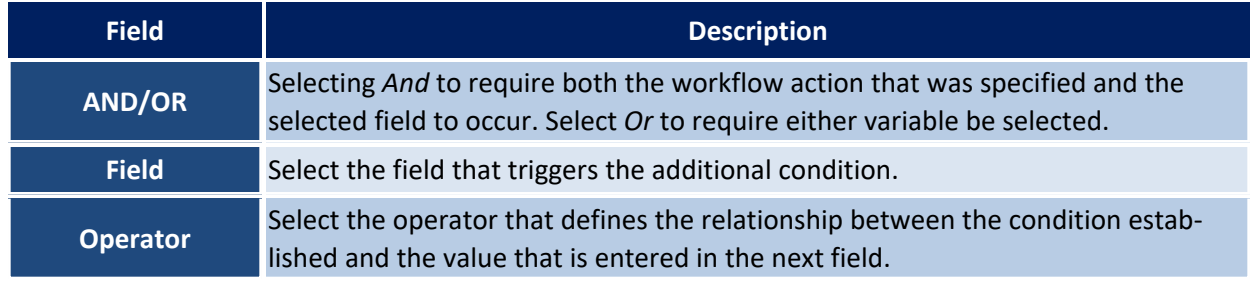

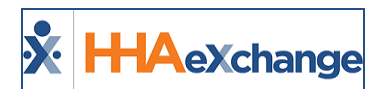

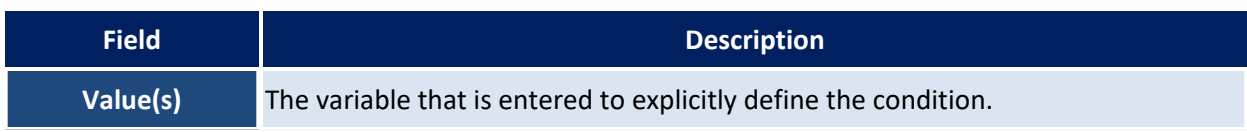

#### <span id="page-41-0"></span>**Phase 3 – Defining the Output**

The third and final phase involves defining the **Output**, which may be a *Message*, a *To-Do*, or an *Email*, as seen in the following image and described in the tables below.

*Note: Multiple Outputs may be added to a Workflow.*

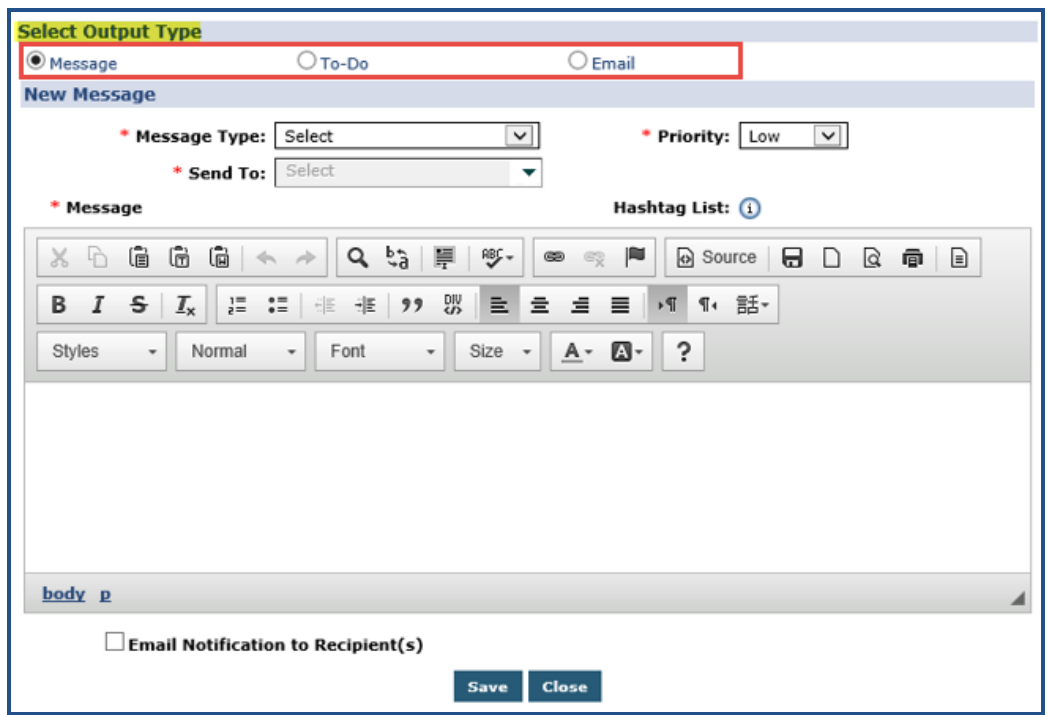

**Select Output Type**

#### <span id="page-41-1"></span>**Message – Sent to internal Agency Users**

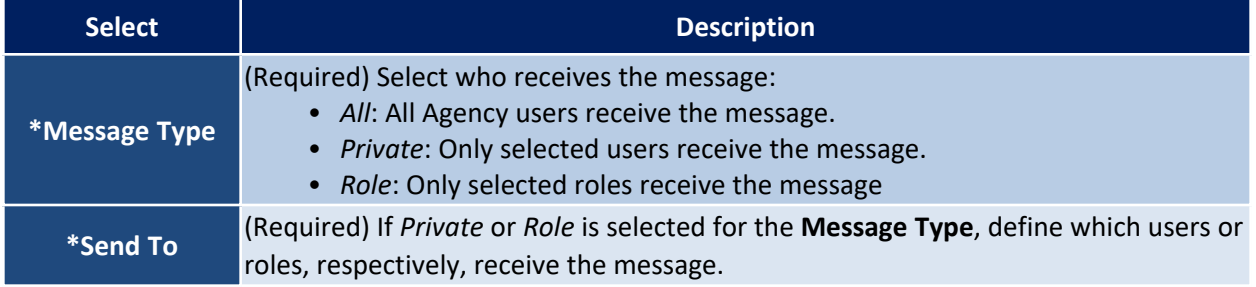

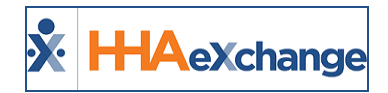

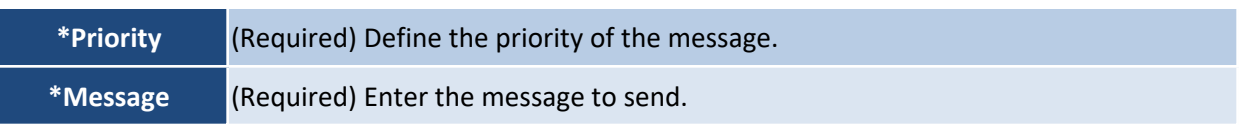

#### <span id="page-42-0"></span>**To-Do – Sent to the To-Do section of the Home Module**

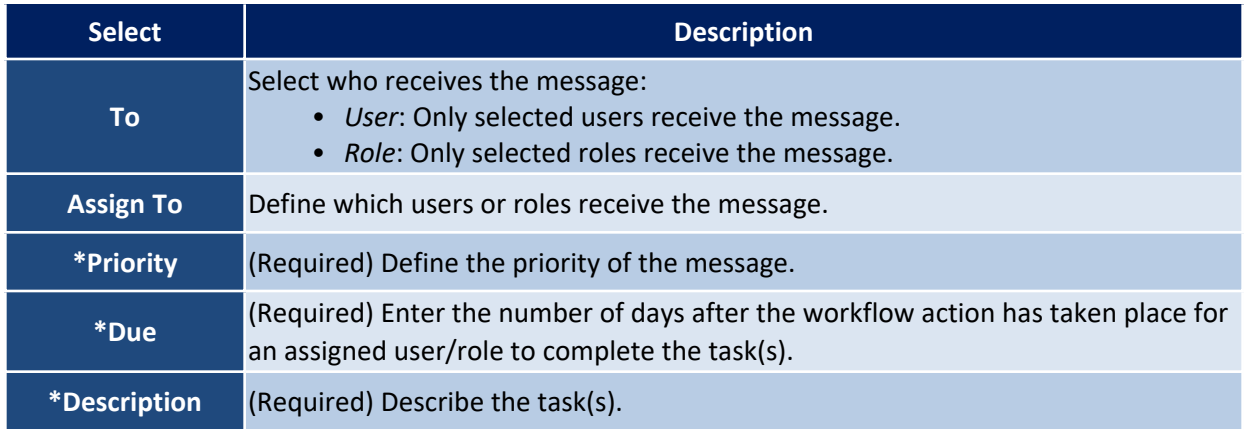

#### <span id="page-42-1"></span>**Email – Sent to every address entered**

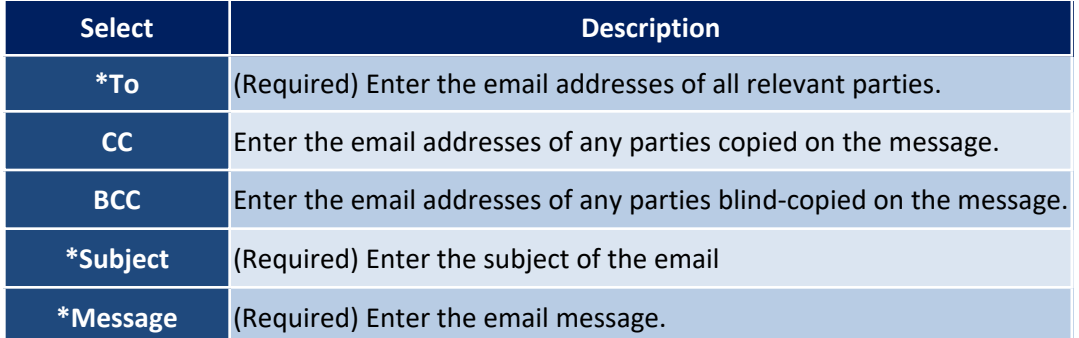

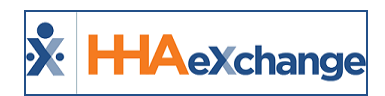

# <span id="page-43-0"></span>**Family Portal Global Management**

**Tip:** You can press **Ctrl-F** on your keyboard to search this topic.

<span id="page-43-1"></span>**Family Portal Global Management** function is used to setup user accounts for family members, broadcast notifications, and review activity in the Family Portal.

#### **Registered Family Members**

Use the **Registered Family Members** page to enter new family members and search for existing ones. To Add a member, click the *Add* button or click on the **Edit** link to update an existing member. Use the search filters to locate an existing member (as seen in the image below).

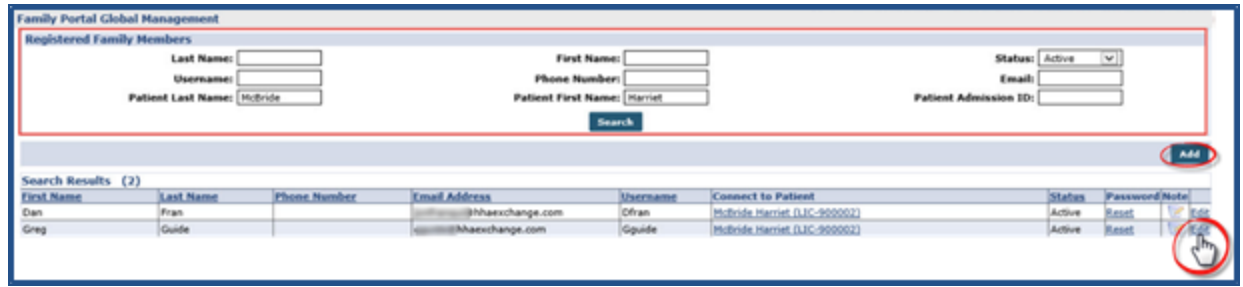

**Registered Family Members**

#### <span id="page-43-2"></span>**Adding a New Family Member to the Portal**

In the *Add Family Member to Portal* window, complete the required fields for the new Family Member (denoted with a red asterisk), as seen in the image and described in the table below. Click *Save*.

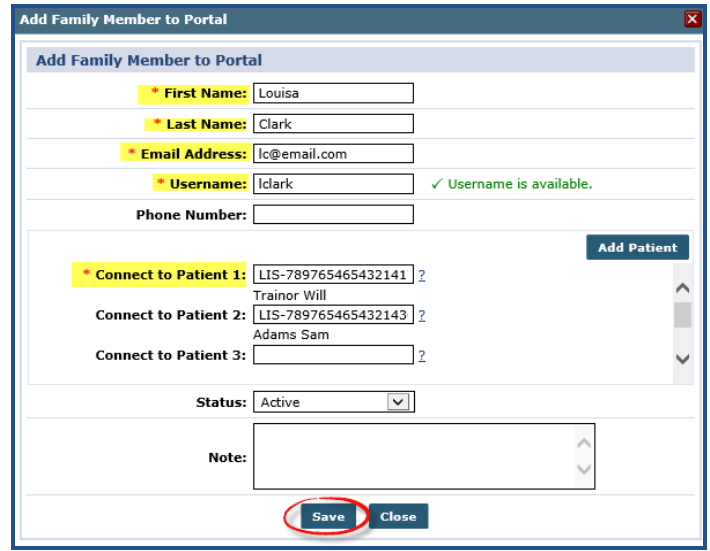

**Adding Family Member**

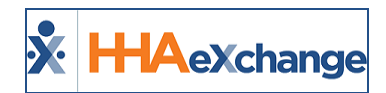

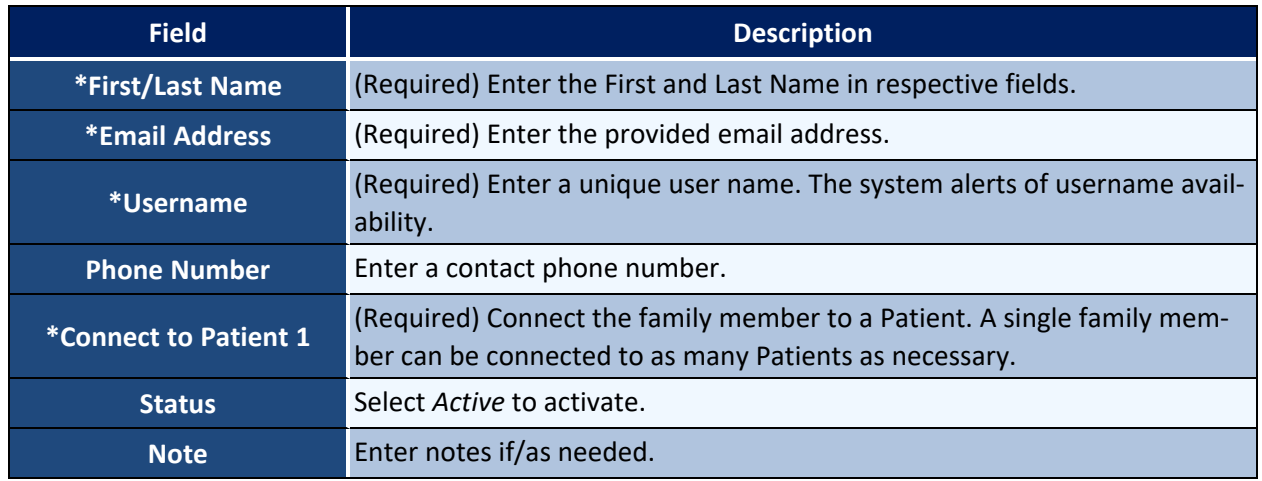

#### <span id="page-44-0"></span>**Announcements**

The **Announcements** section is used to review past announcements and send new ones. Use the search filters to locate a past announcement or click on the *Add* button to create a new one.

| <b>Family Portal Global Management</b> |                             |                           |                                                                                                    |               |        |   |  |  |  |
|----------------------------------------|-----------------------------|---------------------------|----------------------------------------------------------------------------------------------------|---------------|--------|---|--|--|--|
| <b>Announcements</b>                   |                             |                           |                                                                                                    |               |        |   |  |  |  |
|                                        | From Date:                  |                           | <b>To Date:</b><br>Status: All<br>$\checkmark$                                                                                                    |               |        |   |  |  |  |
|                                        |                             |                           | Search                                                                                                    |               |        |   |  |  |  |
|                                        |                             |                           |                                                                                                    |               |        |   |  |  |  |
| Search Results (3)                     |                             |                           |                                                                                                    |               |        |   |  |  |  |
| Date/Time                              | <b>Recipients</b>           | Subject                   | Message                                                                                                    | <b>Status</b> |        |   |  |  |  |
| AM                                     | 02/10/2016 09:37 [Multiple] | Update for Private Payers | This message is to all registered family members and is set to a High Priority. There is also a document attached,<br>which may be reviewed by all recipients of the announcment. | Sent          | Recall |   |  |  |  |
| <b>AM</b>                              | 02/10/2016 09:36 Dan, Fran  | Private Message           | This is a private message, used to communicate with one or more family members at a time. use the multi-select Sent<br>dropdown to select users.                                  |               | Recall | н |  |  |  |
| 02/10/2016 09:35<br>AM                 | [Multiple]                  | <b>Test Message</b>       | Test Message 1                                                                                                    | Sent          | Recall |   |  |  |  |

**Family Portal: Announcements Page**

In the *New Announcement* window, complete the required fields (denoted with a red asterisk), as seen in the image and described in the table below. Click *Save* to send.

#### **The** *Enterprise* **System**

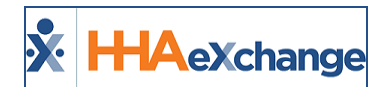

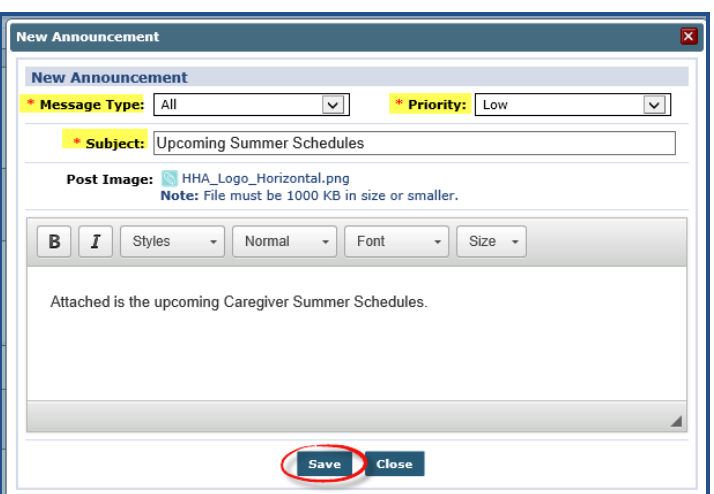

#### **New Announcement**

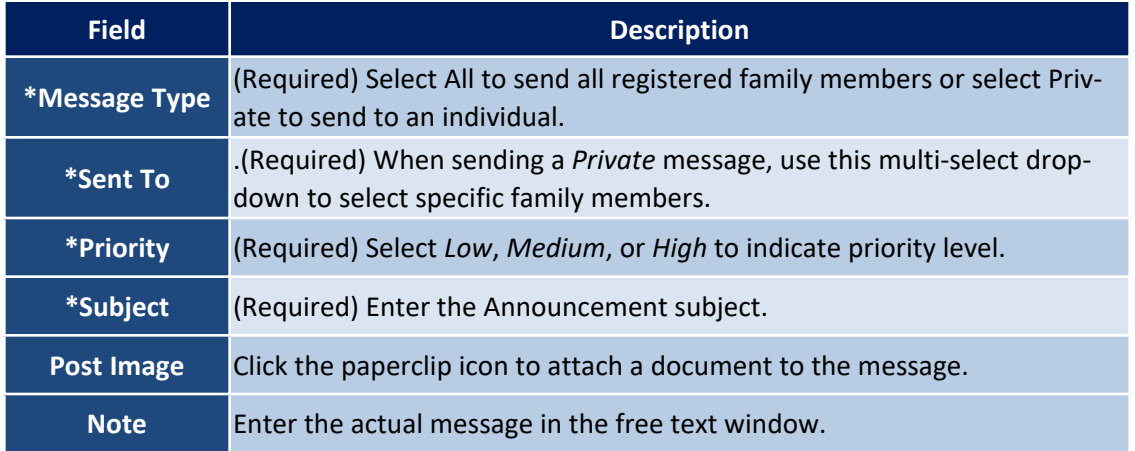

#### <span id="page-45-0"></span>**Wall Posts**

Use the **Wall Posts** page to review any wall posts made by Family Members or Agency Users. To create a new wall post, navigate to *Patient > Family Portal* and click on the Add button in the Wall Posts section (as illustrated in the image below).

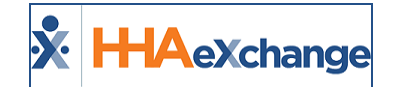

| <b>Patient Family Portal</b>     |                                                                  |                   |                                                          |                          |                                                      |                                 |                                     | Enterprise 17.0.1.0 TELXWEB02 IE 11 (Doc IE 10) 5/08 12:05 ES |                                               |               |           |  |
|----------------------------------|------------------------------------------------------------------|-------------------|----------------------------------------------------------|--------------------------|------------------------------------------------------|---------------------------------|-------------------------------------|---------------------------------------------------------------|-----------------------------------------------|---------------|-----------|--|
| General                          | <b>Patient Info - Active</b>                                     |                   |                                                          |                          |                                                      |                                 |                                     |                                                               |                                               |               |           |  |
| Contracts                        | Name: Trainor Will                                               |                   | <b>Admission ID: LIS-7897654654321417</b><br>Patient ID: |                          |                                                      | Contract: Aetna, Amazing Health |                                     |                                                               |                                               |               |           |  |
| Referral Info                    |                                                                  | DOB: 02/01/1945   |                                                          | Primary Alt. Patient ID: |                                                      |                                 | Home Phone: 305-498-0989            |                                                               | Address: 28 West Flagler St. MIAMI, FL, 33130 |               |           |  |
| Profile                          |                                                                  |                   |                                                          |                          |                                                      |                                 |                                     | æ                                                             |                                               |               |           |  |
| Eligibility Check                | Coordinators: Carol Hill, Mecyn Kelly<br>Office: Lisset's Office |                   |                                                          |                          |                                                      |                                 |                                     |                                                               |                                               |               |           |  |
| Authorizations/Orders            |                                                                  |                   |                                                          |                          |                                                      |                                 | Languages:                          |                                                               |                                               |               |           |  |
| Special Requests                 |                                                                  |                   |                                                          |                          |                                                      |                                 |                                     |                                                               |                                               |               |           |  |
| Master Week                      | <b>Family Portal</b>                                             |                   |                                                          |                          |                                                      |                                 |                                     |                                                               |                                               |               |           |  |
| Calendar                         |                                                                  |                   |                                                          |                          |                                                      |                                 |                                     |                                                               |                                               |               | Add       |  |
| Visits                           | <b>Registered Family Members</b>                                 |                   |                                                          |                          |                                                      |                                 |                                     |                                                               |                                               |               |           |  |
| POC                              | Search Results (1)                                               |                   |                                                          |                          |                                                      |                                 |                                     |                                                               |                                               |               |           |  |
| Caregiver HX<br>Others           | <b>First Name</b>                                                | <b>Last Name</b>  | <b>Phone Number</b>                                      | <b>Email Address</b>     |                                                      | Username A                      | <b>Connect to Patient</b>           |                                                               | <b>Status</b>                                 | Password Note |           |  |
|                                  |                                                                  |                   |                                                          |                          |                                                      |                                 | Trainor Will (LIS-7897654654321417) |                                                               |                                               |               |           |  |
| Rates<br>Supplies                | Louisa                                                           | Clark             |                                                          | Ic@email.com             |                                                      | Idark                           | Adams Sam (LIS-7897654654321436)    |                                                               | Active                                        | Roset         | <b>ZE</b> |  |
| Financial                        |                                                                  |                   |                                                          |                          |                                                      |                                 |                                     |                                                               |                                               |               |           |  |
| Vacation                         |                                                                  |                   |                                                          |                          |                                                      |                                 |                                     |                                                               |                                               |               |           |  |
| Family Portal                    | <b>Announcements</b>                                             |                   |                                                          |                          |                                                      |                                 |                                     |                                                               |                                               |               |           |  |
| Document Management              |                                                                  |                   |                                                          |                          |                                                      |                                 |                                     |                                                               |                                               |               |           |  |
| Clinical                         | Search Results (1)                                               |                   |                                                          |                          |                                                      |                                 |                                     |                                                               |                                               |               |           |  |
|                                  | Date/Time                                                        | <b>Recipients</b> | Subject                                                  |                          | Message                                              |                                 |                                     |                                                               |                                               | <b>Status</b> |           |  |
| Info<br>Certification            |                                                                  |                   |                                                          |                          |                                                      |                                 |                                     |                                                               |                                               |               |           |  |
| Med Profile                      | 05/08/2019 12:01 PM                                              | [Multiple]        | Upcoming Summer Schedules                                |                          | Attached is the upcoming Caregiver Summer Schedules. |                                 |                                     |                                                               |                                               | Sent          | 3 н       |  |
| <b>MD</b> Orders                 |                                                                  |                   |                                                          |                          |                                                      |                                 |                                     |                                                               |                                               |               |           |  |
| Interim Order                    |                                                                  |                   |                                                          |                          |                                                      |                                 |                                     |                                                               |                                               |               |           |  |
| Documentation                    |                                                                  |                   |                                                          |                          |                                                      |                                 |                                     |                                                               |                                               |               |           |  |
| Care Path                        | <b>Wall Posts</b>                                                |                   |                                                          |                          |                                                      |                                 |                                     |                                                               |                                               |               | Add       |  |
|                                  |                                                                  |                   |                                                          |                          |                                                      |                                 |                                     |                                                               |                                               |               |           |  |
| Search                           |                                                                  |                   |                                                          |                          | <b>No Wall Post Found</b>                            |                                 |                                     |                                                               |                                               |               |           |  |
| First Name:                      |                                                                  |                   |                                                          |                          |                                                      |                                 |                                     |                                                               |                                               |               |           |  |
|                                  |                                                                  |                   |                                                          |                          |                                                      |                                 |                                     |                                                               |                                               |               |           |  |
| Last Name:                       | Messages                                                         |                   |                                                          |                          |                                                      |                                 |                                     |                                                               |                                               |               | Send      |  |
| Admission<br>ID:                 |                                                                  |                   |                                                          |                          |                                                      |                                 |                                     |                                                               |                                               |               |           |  |
|                                  |                                                                  |                   |                                                          |                          | No Message Found.                                    |                                 |                                     |                                                               |                                               |               |           |  |
| $\blacksquare$ Go $\blacksquare$ |                                                                  |                   |                                                          |                          |                                                      |                                 |                                     |                                                               |                                               |               |           |  |
|                                  |                                                                  |                   |                                                          |                          |                                                      |                                 |                                     |                                                               |                                               |               |           |  |

**Patient Family Portal: Wall Posts**

In the *New Wall Post* window, the Patient's Name and ID appear on the top bar. Select the **Priority** level (*Low*, *Medium*, or *High*). Enter the message in the free text window and click *Save* to post.

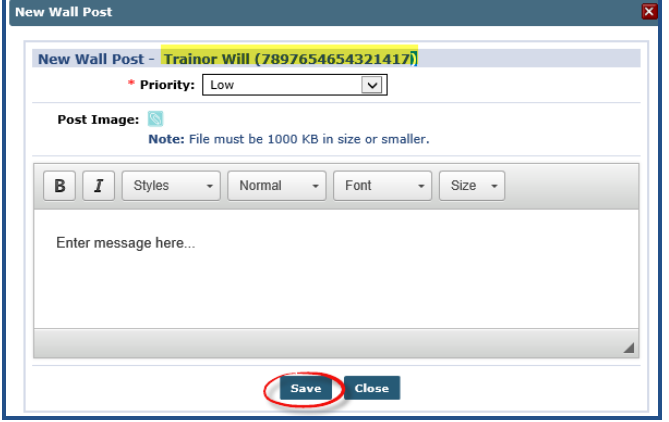

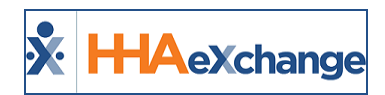

# <span id="page-47-0"></span>**Initiate Processing**

**DISCLAIMER**

The Initiate Processing feature is activated by HHAX System Administration. Please contact [HHAX](mailto:support@hhaexchange.com) Support [Team](mailto:support@hhaexchange.com) for details, setup, and guidance.

The **Initiate Processing** function allows users to manually trigger processes that are normally run automatically overnight. This functionality does not replace the automated process performed each night; it simply provides a secondary means of activation.

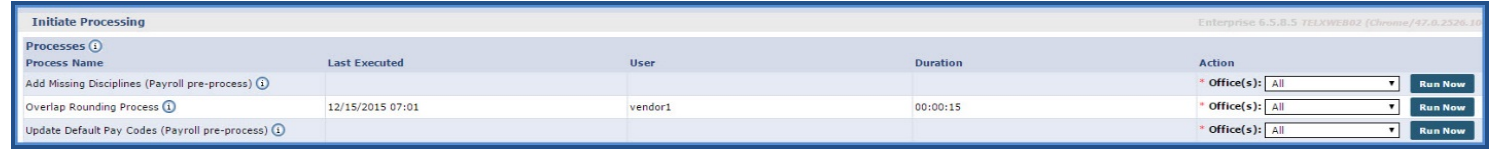

**Initiate Processing Page**

An **Office(s)** must be selected prior to initiating a process. Once a process is completed, the page displays the following information:

- Last Executed: The date and time the process was last executed.
- **User:** The user who triggered the process
- **Duration:** How long the process took to complete.

*Note: Running these processes during business hours may result in reduced system performance.*

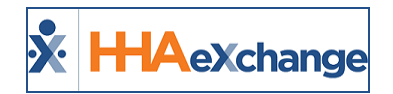

# <span id="page-48-0"></span>**Caregiver Compliance**

**Tip:** You can press **Ctrl-F** on your keyboard to search this topic.

The Caregiver Compliance module streamlines all functionality into three applicable phases: *Item Manager*, *Compliance Setup*, and *Caregiver Compliance* page. Refer to the Caregiver [Compliance](Caregiver Compliance Overview.htm) category for full details and instructions.